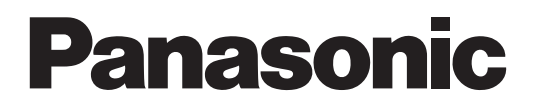

# 操作説明書

# アップグレードソフトウェアキー **品番 AJ-SFU3100G**

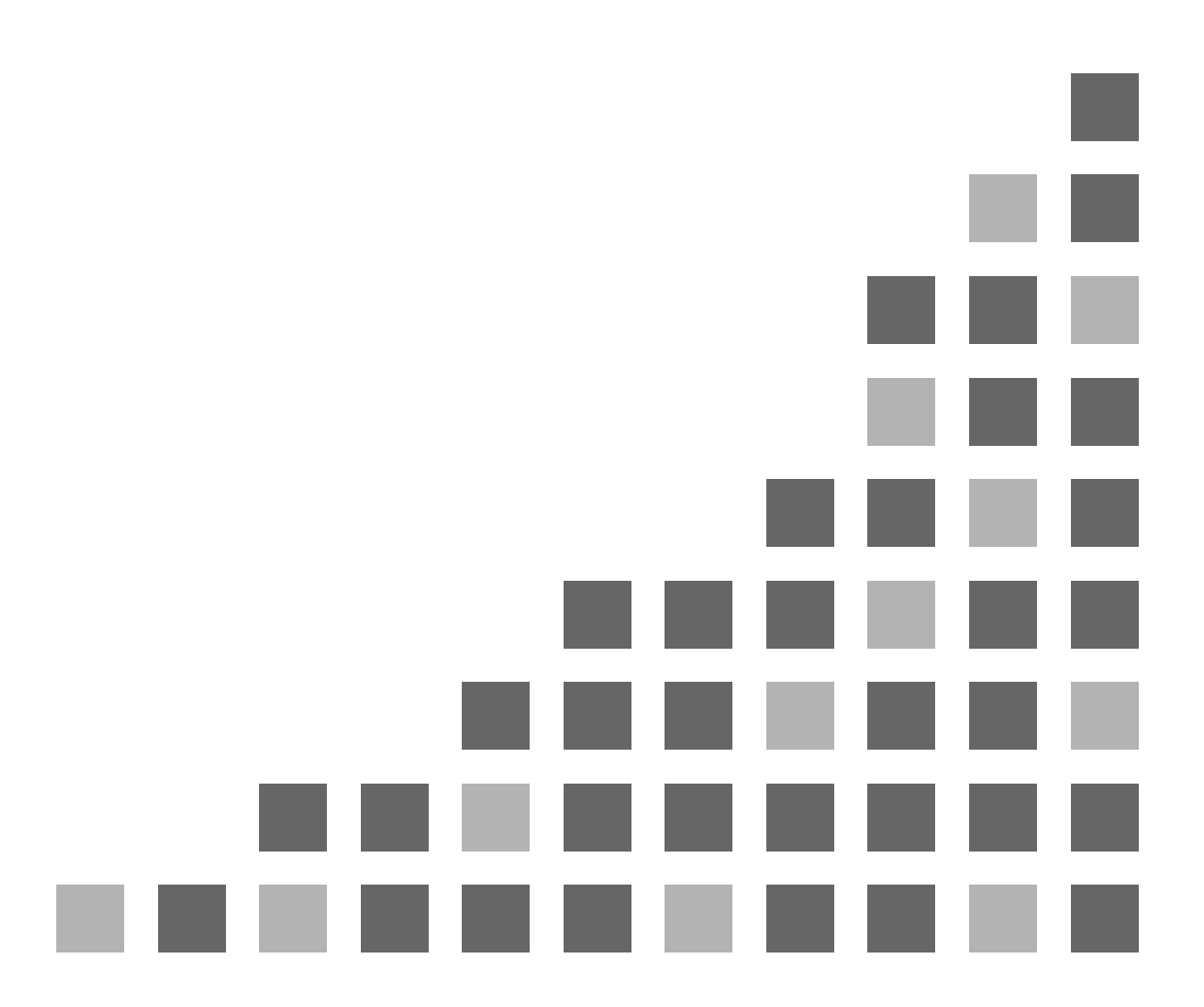

M0311AT1042 -FJ VQT3R17-1 (J) **JAPANESE** 

# 目次

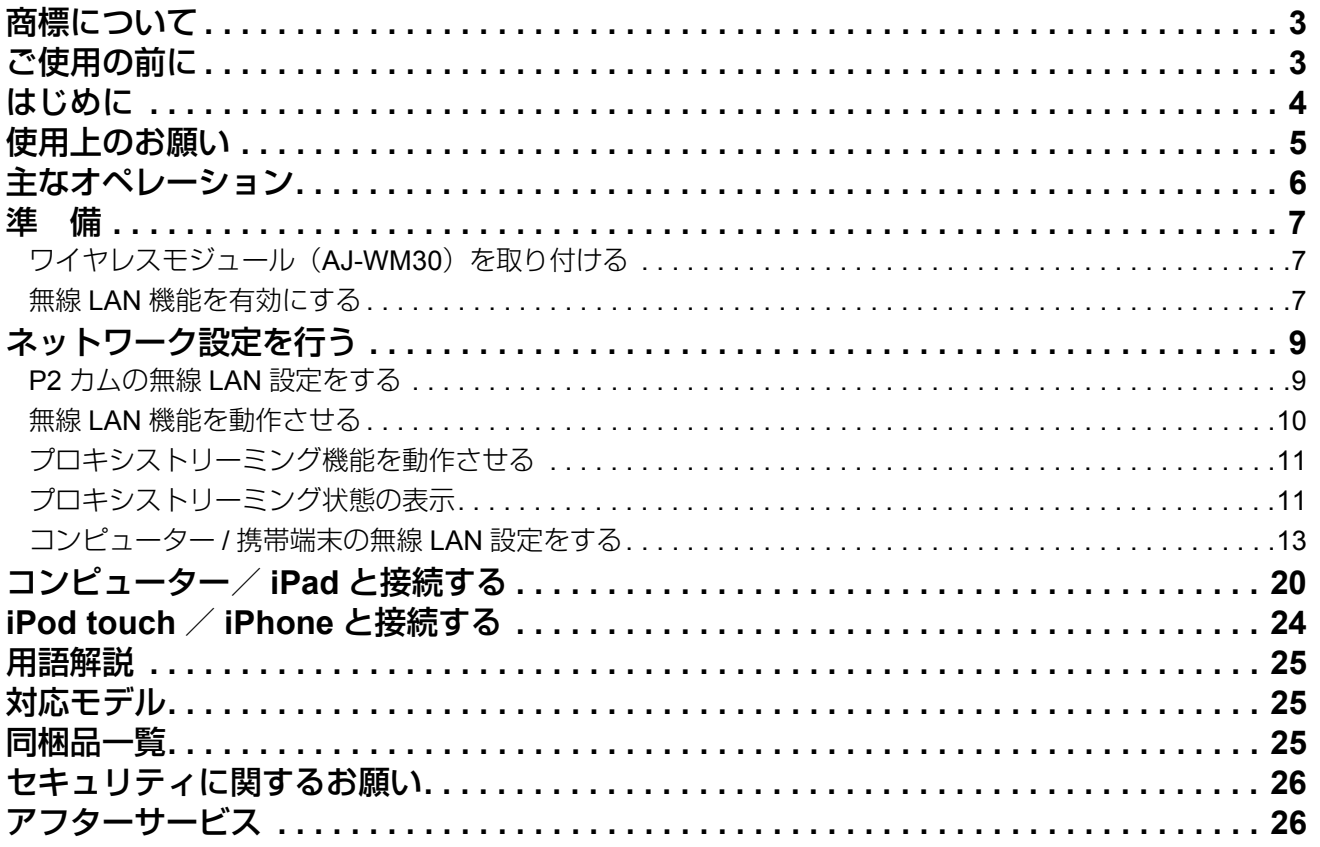

# 商標について

- SD ロゴは、登録商標です。
- SDHC ロゴは SD-3C,LLC の商標です。
- Microsoft、Windows、Windows ロゴは、米国 Microsoft Corporation の米国および他の国における商標または登録 商標です。
- ●本書では、下記 OS(オペレーティングシステム)を、 「Windows 7」と表記しています。 Micorsoft<sup>®</sup> Windows<sup>®</sup> 7 operating system 日本語版

# ご使用の前に

- ●本書は、コンピューターおよび携帯端末側の無線 LAN に関 する設定が完了していることを前提に説明を行っていま す。これらの設定方法については、お使いの機器の各メー カーへお問い合わせください。
- ●本機能を使用するためにネットワークに対して誤った設定 を行った結果生じた損害に対して、弊社では補償できませ んので、あらかじめご了承ください。また、本機能を使用 した結果生じた損害に対しましても、弊社では補償できま せんので、併せてご了承ください。
- メモリーカードカメラレコーダー (以下 P2 カム) の操作に ついては、P2 カム(品番:AJ-HPX3100G)の取扱説明書 を読み、操作を理解していることを前提に説明していま す。
- ●本書では、参照ページを(00ページ)のように示していま す。

### ■本書内のイラストについて

● P2 カム本体、メニュー画面などのイラストは、実際とは異 なることがあります。

### ■用語について

- SD メモリーカード、SDHC メモリーカード、どちらも SD メモリーカードと記載しています。
- ●「P2」ロゴがついたメモリーカード(別売の AJ-P2C064XG など)を「P2 カード」と記載しています。 ●1回の記録動作により作成された映像を「クリップ」と呼
- び、そのように記載しています。
- Apple、Mac、Mac OS、MacBook、iPhone、iPod touch、 iPad、QuickTime、Safari は、米国 Apple Inc. の米国およ び他の国で登録された商標です。
- Java およびその他の Java を含む商標は、米国 Sun Microsystems,Inc の商標または登録商標です。
- Wi-Fi および WPA2 は、Wi-Fi Alliance の登録商標です。
- VLC Media Player は、Video LAN org の商標です。
- その他、本書中の社名や商品名は、各社の登録商標または 商標です。

### ■使用許諾契約書について

●本製品をお使いいただくにあたって、まずはじめに付属の 「ソフトウェア使用許諾契約書」をお読みください。本製 品をご利用いただくには、この使用許諾契約書の内容にご 同意いただく必要があります。この使用許諾契約にご同意 いただけない場合や、ご不明な点がありましたら、「キー コードが収められた袋」を開封せずに、ご購入いただいた 販売店までご連絡ください。 お客様が「キーコードが収められた袋」を開封された場合 は、この使用許諾契約に記載の内容に同意されたものとみ なします。

### ■キーコードについて

● キーコードは本製品の再登録の際に必要となりますので、 関連付けた P2 カムのシリアル番号と合わせて大切に保管 してください。

# はじめに

無線 LAN アップグレードソフトウェアキー AJ-SFU3100G は、P2 カム AJ-HPX3100G の無線 LAN 接続オプション機能を有 効にするアップグレードソフトウェアキーです。 無線 LAN は、IEEE802.11g および IEEE802.11n に対応しています。

- カメラステータスの確認
- サムネール画像の確認
- プロキシ再生
- プロキシファイル / クリップ管理情報のダウンロード
- メタデータの表示 / 編集
- メタデータ(ショットマーク/テキストメモ)の付与/削除
- プロキシストリーミング\*
- カメラリモートコントロール (REC 操作のみ) \*
- AJ-HPX3100Gのバージョンが30.40-00-0.00以前の場合、本機能を有効にするためにアップデートが必要です。 詳しくは、下記ウェブサイトのサポート&ダウンロードページを参照してください。 日本語:http://panasonic.biz/sav/

英語:http://pro-av.panasonic.net/

#### **<NOTE>**

- ●別売りのワイヤレスモジュール (品番: AJ-WM30) が必要です。市販のワイヤレスモジュールは取り付けないでください。
- プロキシファイルをコンピューターへダウンロードする際には、ダウンロードするディスクの容量が十分に残っていること をご確認の上、操作してください。
- ●プロキシ再生、プロキシファイル / クリップ管理情報のダウンロード、プロキシストリーミングには別売りのビデオエンコー ダーボード (AJ-YDX30G) が必要です。
- ●プロキシストリーミング機能のアップデートをした場合、ネットワーク設定の再設定が必要となりますので、「ネットワーク 設定を行う」(9~19ページ)を実施してください。またアップデート前に SD メモリーカードに保存したネットワーク設 定(9ページ)は、変更が必要ですのでアップデート後に再度 P2 カムで保存してください。
- プロキシストリーミング機能のアップデートをした場合、ブラウザの履歴/クッキーの削除が必要です。
- 詳しくは、下記ウェブサイトのサポート&ダウンロードページを参照してください。 日本語:http://panasonic.biz/sav/

英語:http://pro-av.panasonic.net/

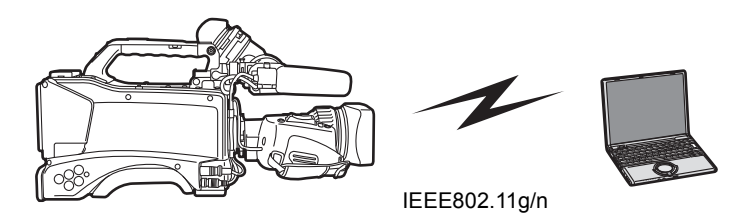

\_ワイヤレスモジュール(品番:**AJ-WM30**)の取扱説明書の「ご使用になる前に」と「使用上の注意点」をよく 読み、内容を十分理解してご使用ください。

■本製品では誤操作を防ぐため、下記の制限をしています。

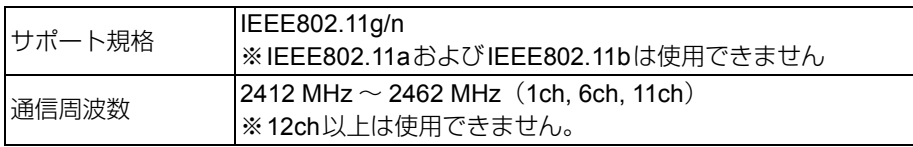

### ■海外での取り扱いについて

AJ-WM30は日本国内でのみ使用することができます。 世界各地域の電波に関する法律に準拠するため、下記4種類のAJ-WM30を販売しています。 各製品に対応した国・地域以外では使用できませんのでご注意ください。

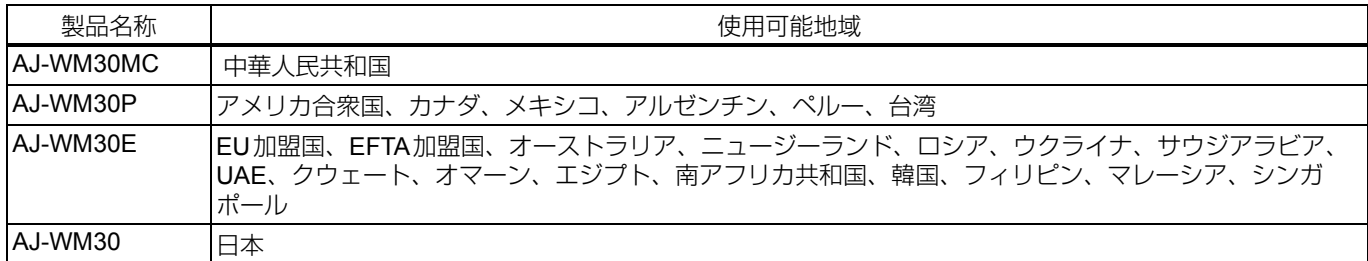

### ■その他、各国で使用する場合には下記にもご注意ください。

● フランスでは、屋外での使用が禁止されています。

**■ワイヤレスモジュール (品番: AJ-WM30) はP2カム (品番: AJ-HPX3100) の後方にアンテナが向いた状態で** 取り付けられます。

そのため、**P2**カムの前方(レンズ側)では電波の強度が下がります。**Proxy**映像の再生やダウンロードなど、 高速な伝送を行う場合には**P2**カムの後方(バッテリー側)、左右**45**°以内の範囲にコンピューターや **iPad/iPod touch/iPhone**などの端末を配置してお使いください。

### 接続に必要なコンピューター環境

- はじめに、お使いのコンピューターに無線 LAN 機能が装備 されているかどうかご確認ください。
- ワイヤレスモジュール (AJ-WM30) とコンピューターを 接続する前に、必ず以下の設定をご確認ください。
- ●すべての無線 LAN アダプターやコンピューターに内蔵され ている無線 LAN アダプターでの動作を保証するものでは ありません。

チェック**1:** 無線**LAN** の設定

### ◆ 無線 **LAN** 機能が内蔵されているコンピューター

●無線LAN が有効になっていますか。

◆ 無線 **LAN** 機能が内蔵されていないコンピューター

- ●無線LAN アダプターが正しく認識されていますか。
- ●無線LAN アダプターが有効になっていますか。
- 事前に無線LAN アダプターのドライバーをインス トールしてください。

ドライバーのインストール方法は、無線LAN アダプ ターの取扱説明書を参照してください。

### チェック**2:** コンピューターの設定

- セキュリティ(ファイアウォール)ソフトや無線LAN アダプターのユーティリティソフトがインストールさ れていると、P2カムと接続できない場合があります。
- ●ネットワークブリッジを設定していませんか。
- ●ファイアウォールは無効になっていますか。

### 必要なシステム構成

無線LANを使用するには下記の条件を満たすコンピューター が必要です。

### \_**Windows** パソコン

Microsoft Windows® 7 Professional 32/64 bit

### \_**Macintosh** パソコン

Mac OS X v10.6.x、v10.7.x \*1

\*1 プリインストールもしくはクリーンインストールしたも の以外は保証いたしません。

### \_**iPad/iPod touch/iPhone \*2**

iOS v5.0

- \*2 iPod touchおよびiPhoneの第3世代以前の機種ではHQ およびSHQモードで記録された映像の再生ができませ ん。
- ●動作確認バージョンについては、最新情報を下記ウェブサ イトにて発信しています。

### **<NOTE>**

- 上記のシステム環境以外で使用された場合、および自作コ ンピューターで使用された場合の動作保証は一切いたしま せんので、あらかじめご了承ください。
- 管理者アカウントまたは標準ユーザーアカウントのユー ザー名でログオンしてから、ご使用ください。Guest アカ ウントのユーザー名では、ご使用になれません。

### \_**WEB**ブラウザについて

- WEB 制御を行うには WEB ブラウザが必要です。
- ●対応ブラウザについては、最新情報を下記ウェブサイトに て発信しています。

### ■メディアプレーヤーについて

- プロキシ映像の再生には QuickTime が必要です。
- RTP モードでのプロキシストリーミングには、VLC Media Player が必要です。
- 動作確認バージョンについては、最新情報を下記ウェブサ イトにて発信しています。

### \_**Java**ランタイムについて

- コンピューターでは、カメラステータスの表示に Java ラン タイムを使用しています。このパネルの表示には Java が 必要です。
- ●動作確認バージョンについては、最新情報を下記ウェブサ イトにて発信しています。
	- 日本語:http://panasonic.biz/sav/ 英語:http://pro-av.panasonic.net/

### 上記の条件を満たす、すべてのコンピューターについて動作を保証するものではありません。

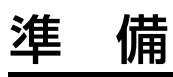

P2 カムにコンピューターや iPad/iPod touch/iPhone を接続するための準備をします。

## ワイヤレスモジュール(**AJ-WM30**) を取り付ける

*1* **P2**カム(品番:**AJ-HPX3100G**)本体のねじ**2**本を外 し、カバーを**P2**カム後方にスライドさせながら取り外 す

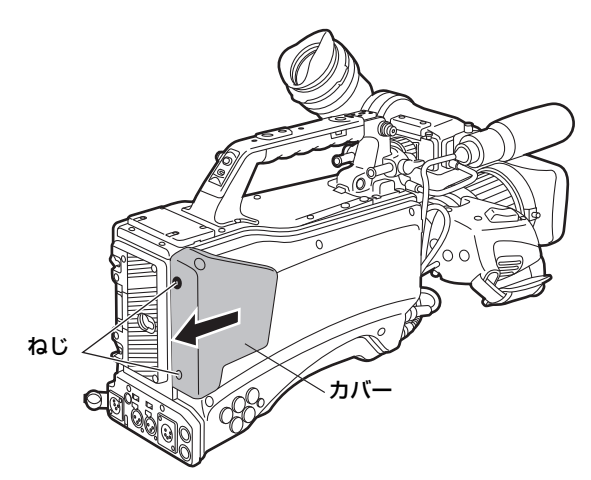

*2* **USB**ポートにワイヤレスモジュール (品番:**AJ-WM30**)をしっかり取り付ける

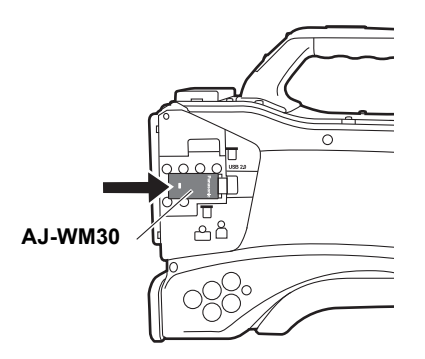

*3 <sup>1</sup>*で取り外したカバーを、元に戻してねじ**2**本で固定す る

### **<NOTE>**

無線LAN使用時には、上記作業で取り外したカバーをきちん と取り付けた状態で使用してください。

## 無線 **LAN** 機能を有効にする

お買い上げ後にP2カムとコンピューターを接続する場合、 30桁のアクティベーションコードをP2カム本体にインポー トして機能を有効にしてください。 アクティベーションコードはアクティベーションコード発行 サイトにアクセスし、表示される手順に従ってP2カム本体

からエクスポートした機器情報と本製品に同梱のキーコード を認証させることで入手できます。 なお手続きには、SDメモリーカード(P2カムでフォーマッ

トしたもの)と、SDメモリーカードスロットを搭載したコ ンピューター、およびインターネット接続環境が必要です。

*1* **P2**カム本体の機器情報を**SD**メモリーカードにエクス ポートする

P2カム本体を起動し、SDメモリーカードを挿入して THUMBNAILボタンを押し、[ACTIVATE]-[EXPORT PRODUCT SERIAL #] - [YES]と選択すると、SDメモ リーカード内にprivate/meigroup/pavcn/sbg/p2sd/actv/ というフォルダが作成され、SERIAL.LSTというファ イルにP2カムの機器情報が保存されます。

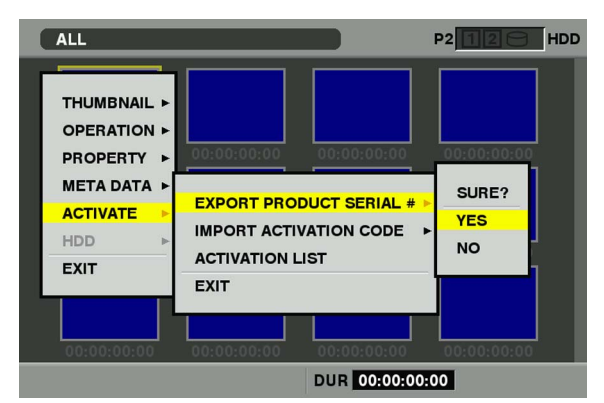

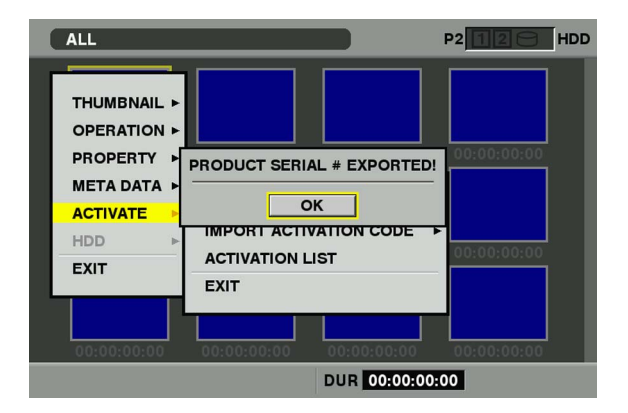

[SET]ボタンを押してダイアログ表示を閉じます。

- [ACTIVATE] メニューが表示されない場合、 AJ-HPX3100G 本体側ファームウェアのアップデー トが必要です。
	- ファームウェアに関する最新情報は、下記ウェブサ イトより P2 のサポートページをごらんください。 日本語:http://panasonic.biz/sav/ 英語:http://pro-av.panasonic.net/
- ●ファームウェアのアップデートの方法は、 AJ-HPX3100G 本体の取扱説明書の「本機搭載の ファームウェアのアップデート」(200ページ)をご 参照の上、アップデートを実施してください。
- アクティベーションコードを入手したい P2 カムに対 して、1 枚の SD メモリーカードで手順 1 の操作を繰 り返すことで、最大 100 台分の機器情報を保存でき ます。アクティベーションコード発行サイトは SD メ モリーカードに保存された複数台数の機器情報をす べて読み取り、複数台数のアクティベーションコー ドを一括発行することができます。
- エラーダイアログが表示された場合は、SD メモリー カードの挿入状態、書き込み禁止設定、空き容量な どを確認して下さい。
- 予期しないエラーを防ぐためにも、P2 カムでフォー マットした SD メモリーカードの使用をお勧めしま す。
- *2* **SD**メモリーカードを**P2**カム本体から抜き、コンピュー ターに挿入してブラウザから下記のアクティベーショ ンコード発行サイトに接続し、サイトに表示される手 順に従ってアクティベーションコードを入手する 日本語:http://panasonic.biz/sav/actkey\_j 英語:http://panasonic.biz/sav/actkey\_e

### **<NOTE>**

- 手順1で作成した private/meigroup/pavcn/sbg/p2sd/ actv/ フォルダは手順 *3* で必要になりますので、上記 フォルダを削除したり、SD メモリーカードをフォー マットしないでください。
- SD メモリカード内の、private/meigroup/pavcn/sbg/ p2sd/actv/ フォルダの中に ACTIVE.LST というファ イルがすでに保存されている場合、ご使用のブラウ ザによってはファイル名が自動的に変更される場合 があります。上記フォルダに ACTIVE.LST ファイル がないことを確認してから、保存してください。
- *3* 入手したアクティベーションコードを、手順*1*で作成し た**SD**メモリーカード内の、**private/meigroup/pavcn/ sbg/p2sd/actv/**の中にサイト内の指示に従って保存し、 コンピューターから**SD**メモリーカードを抜く

**<NOTE>**

コンピューターやOSの種類によっては、SDメモリー カードを抜くのに事前操作が必要な場合があります。

*4* **P2**カム本体にアクティベーションコードを保存した**SD** メモリーカードを挿入し、**THUMBNAIL MENU**ボタン を押して、**[ACTIVATE] - [IMPORT ACTIVATION CODE] - [YES]**と選択する

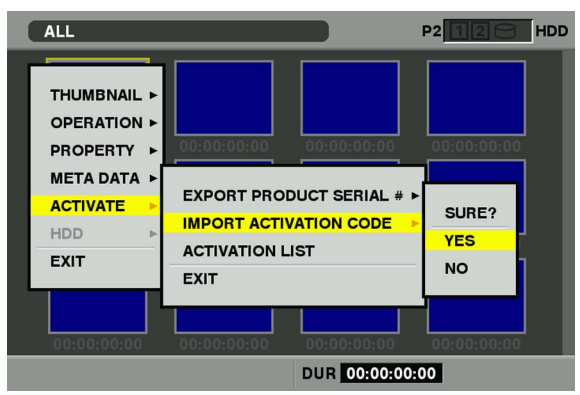

有効化(アクティベーション)が完了すると [ACTIVATION COMPLETED!]とメッセージが表示され ます。

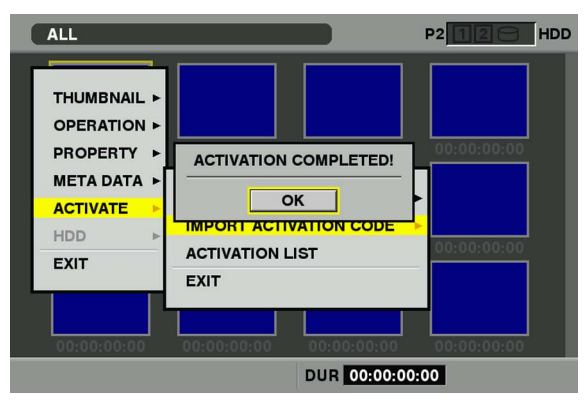

有効化(アクティベーション)が失敗した場合には下記 メッセージが表示されます。

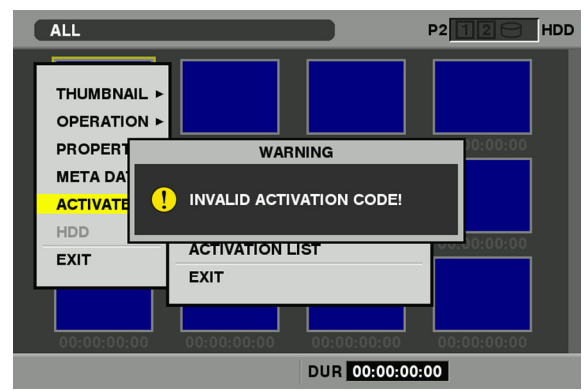

### **<NOTE>**

- エラーダイアログが表示された場合は、SD メモリーカード の挿入状態、手順 *3* で保存したアクティベーションコード のファイル(ファイル名: ACTIVE.LST)の保存場所など を確認してください。
- AJ-HPX3100以外のP2機器の機器情報や本製品以外のキー コードを用いて取得したアクティベーションコードではア クティベートできません。

### *5* **P2**カム本体を再起動する

- 上記操作の途中で、SD メモリーカード内データに対して上 記手順以外の操作を行うと、有効化手続きができなくなる 場合があります。
- 有効化 ( アクティベーション ) が完了すると、無線 LAN ネッ トワーク設定に必要なメニューが表示されるようになりま す。
- 有効化した機能は、[ACTIVATE] [ACTIVATION LIST] メ ニューで確認できます。

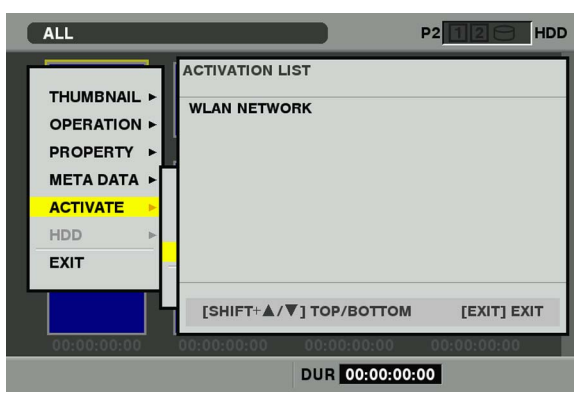

# ネットワーク設定を行う

無線LANで接続するには次の手順で設定してください。

- **1. P2**カムの無線**LAN**設定をする
- **2. P2**カムの無線**LAN**機能を動作させる
- **3.** コンピューター **/**携帯端末の無線**LAN**設定を行う

## **P2** カムの無線 **LAN** 設定をする

### 無線**LAN**の設定を行う

下記の手順により、無線LAN設定画面を開き設定を行いま す。

*1* **THUMBNAIL**ボタンを押してサムネール画面を開いた 後、**MENU**ボタンでメニューを開き、**[OPERATION] - [DEVICE SETUP] - [WLAN]**を選択する

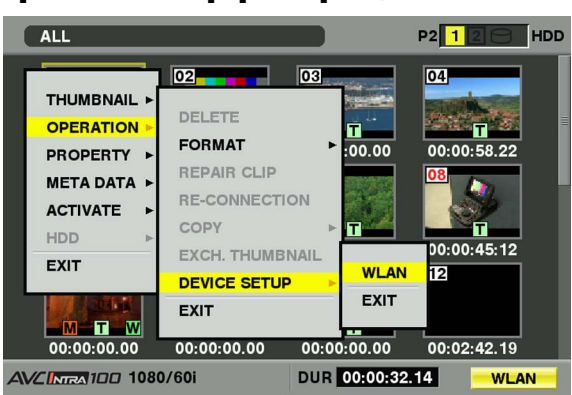

### **<NOTE>**

P2カムの無線LAN機能が有効化(アクティベーション) されていないときは、[WLAN]項目は表示されません。 「無線LAN機能を有効にする」(7ページ)に従ってP2 カムの無線LAN機能を有効にしてください。

*2* はじめて無線**LAN**の設定を行う場合は、もう一度 **MENU**ボタンを押して**[INITIALIZE]**を選択し、初期化 設定処理を行う

初期化設定処理が終わると、出荷設定が表示されます。

*3* 必要に応じて各項目を設定する

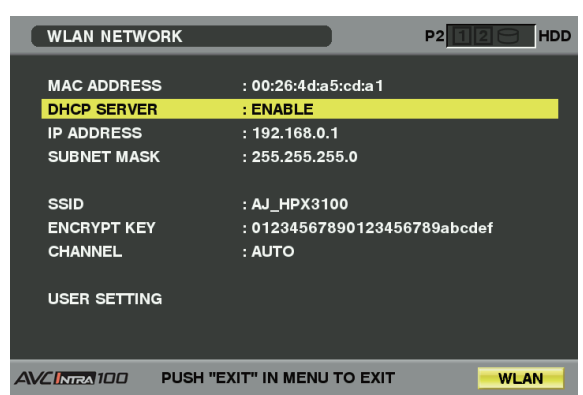

設定項目:

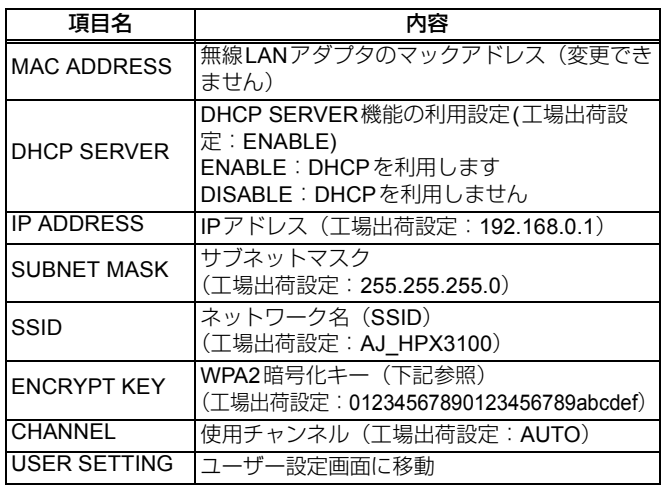

- ●設定項目によっては、入力可能な文字や値などが制 限される場合があります。
- DHCPサーバーからのアドレス割り当て範囲は設定さ れた IP アドレス値 +15 の範囲です。 [240]以上の数字を設定するとIPアドレスが正常に割 り当てられないことがありますので、必ず[0]~[239] の数字を設定してください。
	- 例: P2カムのIPアドレスが[192.168.0.1]の場合、端 末には[192.168.0.2]から[192.168.0.16]が割り当 てられます。
- 使用チャンネルは、AUTO か ch1、ch6、ch11 の選択 です。チャンネル選択した場合、優先的に設定した チャンネルを割り当てますが、ご使用環境によって は設定値と異なるチャンネルが割り当てられること があります。
- WPA2 暗号化キーは、以下の入力のいずれかにより設 定されます。なお、WPA2 暗号化キーは、下記の内 容に従って、必ず入力する必要があります。

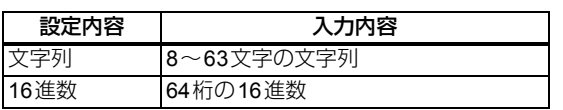

- MENUボタンを押すと、[USER SETTING]、クライア ント設定画面の[USER PASSWORD]を除いた項目の 設定内容をSDメモリーカードに保存したり、保存済 みの内容を読み出したりすることができます。
	- 保存の場合、メニューから[SAVE TO SD CARD]を選択すると保存ファイル名入力用のダ イアログが表示されます。初期状態では月日時 分にあたる数字の名前が表示されますが、必要 に応じて修正し、OKを押すと設定内容がファイ ルに保存されます。
		- 読み出す場合、メニューから[LOAD FROM SD CARD]を選択すると、保存済みファイルの一覧 が表示されますので、読み出したいファイルを 選択し、SETボタンを押します。
- 手順 2の初期化設定処理を行うと、 [MAC ADDRESS] 以外の設定内容は工場出荷設定に 戻ります。
- *4* 設定項目中の**[USER SETTING]**を選択し、ユーザー設 定画面を表示する

*5* 必要に応じてメニューから**[NEW USER]**を選択し、 ユーザー登録を行う

### **<NOTE>**

- ユーザー登録は、WEB ブラウザからの接続 (20 ペー ジ)の際に必要となります。
- ユーザー登録ダイアログでは、THUMBNAIL MENU ボタンにより項目間を移動できます。
- ユーザー名は 31 文字以下です。
- ●パスワードは6文字以上、15文字以下です。
- 工場出荷設定では、[guest] が登録されています。(パ スワードは [p2guest])
- ●登録可能なユーザー数は3人です
- ●メニューからは、その他に、登録ユーザーの削除 (DELETE USER)、およびパスワードの変更 (CHANGE PASSWORD)の操作が可能です。 手順 *2* の初期化設定処理を行うと、ユーザー設定は 工場出荷設定に戻ります。ユーザー名やパスワード がわからなくなった場合には、初期化処理をするこ とで対処できますが、[DHCP SERVER]、 [IP ADDRESS]、[SUBNET MASK]、[SSID]、 [ENCRYPT KEY]、[CHANNEL] 設定も工場出荷に戻 りますので、これらの設定内容を控えた後で、初期 化処理を実行してください。
- *6* **EXIT**ボタンを**1**回、または**2**回押してサムネール画面に 戻る

### **<NOTE>**

- ●設定項目によっては、サムネール画面に戻るまで内 容が反映されません。
- ●設定反映処理のため、サムネール画面での操作が可 能になるまでに時間がかかる場合があります。
- *7* **THUMBNAIL**ボタンを押し、サムネール画面を終了す る

### **<NOTE>**

WPA2暗号キーおよびUSER SETTINGは、セキュリ ティー対策のため、工場出荷設定値から必ず変更して ください。

## 無線 **LAN** 機能を動作させる

P2カムで無線LAN機能MENUは、設定メニューのSYSTEM SETTINGページの[SYSTEM MODE]画面にある[WLAN MODE]項目で設定します。

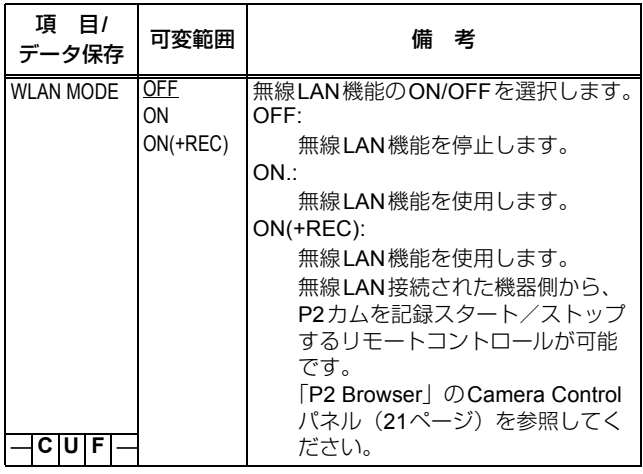

無線LANの動作状態はUSBランプもしくはMODE CHECK 画面で確認できます。

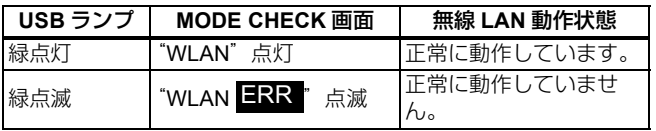

正常に動作していない場合、ワイヤレスモジュールの取り付 けなどを点検してください。

- P2 カムの無線 LAN 機能が有効化されていないときは、 [WLAN MODE] 項目は表示されません。「無線 LAN 機能を 有効にする」(7 ページ)に従って P2 カムの無線 LAN 機 能を有効にしてください。
- ●設定メニューの SYSTEM SETTING ページの [OPTION MODE] 画面の [ACCESS LED] 項目を "OFF" にすると、 P2 カードアクセス LED とともに無線 LAN 動作状態を示 す USB ランプも消灯します。
- 有効化(アクティベーション)を行う前の P2 カムで、設定 メニューの FILE ページの <SD CARD READ/WRITE> 画 面から WRITE で書き込んだ SD メモリーカードのデータ を、有効化(アクティベーション)した P2 カムで読み込 んだ場合、[WLAN MODE] の設定が [OFF] に変更される場 合がありますので、メニューを確認して再設定してくださ い。

## プロキシストリーミング機能を動作させる

P2カム本体で撮影した映像を、無線LANで通信しているコ ンピューターや携帯端末にストリーミングで送信する機能を 動作させるには、P2カムで設定メニューのSYSTEM SETTINGページの[PROXY SETTING]画面にある [STREAMING MODE]項目を設定します。

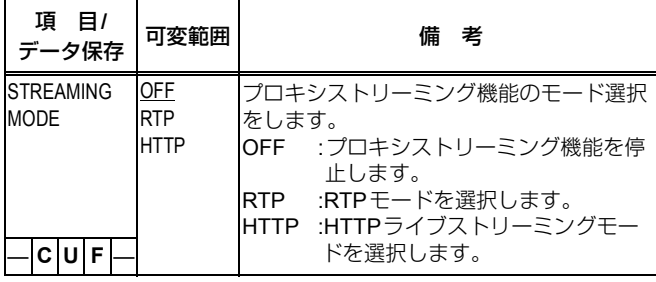

可変範囲の はプリセットモードです。

また、同画面のREC MODE(HD)項目または、REC MODE(SD) 項目で、HQ 2CH MOVまたはLOW 2CH MOVのプロキシモー ドを選択します。上記以外のモードではストリーミング動作で きません。

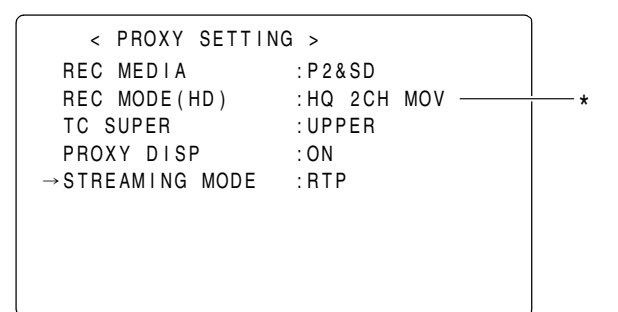

\* HQ 2CH MOVまたはLOW 2CH MOVを選択

各モードの特徴は下記のとおりです。無線LAN接続するコン ピューターや携帯端末に合わせて選択してください。

### **RTP**モード:

コンピューターでストリーミングが可能です。相手先は1台 のみです。

#### **HTTP**モード:

携帯端末 (iPad/iPod touch/iPhone) に3台まで同時に送信 できます。コンピューターには対応していません。

### **<NOTE>**

- ストリーミング対応するためには、ビデオエンコーダー ボード (AJ-YDX30G 別売)の取り付けが必要です。
- STREAMING MODE 項目を設定するには、無線 LAN 機能の 有効化(アクティベーション)が必要です。(7ページ)
- P2 カムで、プロキシ記録と PRE RECORDING 機能の両方 を動作する設定にしている場合、ストリーミング動作でき ません。
- STREAMING MODE 項目でプロキシストリーミング機能 を動作させるようにすると、サムネール表示からの PRE RECORDING 機能は動作しません。
- ストリーミング映像には、遅延が発生します。 STREAMING MODE の種類やコンピューターや携帯端末 の種類によって、ストリーミングされる映像の遅延時間が 異なります。
- ●記録の開始、終了時や無線環境によっては、ストリーミン グ映像が乱れる事がありますが故障ではありません。
- ●ストリーミング関連のメニュー変更、ビデオ入力信号の切 り換え、ゲンロック乱れなどでストリーミングが停止した 場合、ページの再読み込みを実行してください。

## プロキシストリーミング状態の表示

### メニュー画面での状態表示

P2カムの設定によりRTP/HTTPのいずれかを選択してもス トリーミング動作できない場合、メニューの[PROXY SETTING]画面の下部に、エラーメッセージが表示されます。

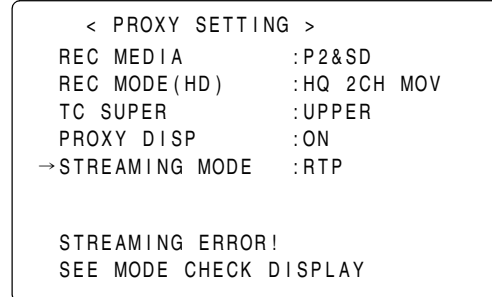

### 状態確認画面の表示(**MODE CHK** 機能)

プロキシストリーミングの動作状態はMODE CHECKの STATUS画面とFUNCTION画面で無線LANの動作状態とと もに、エラー要因の確認ができます。P2カム本体の MARKER SEL MODE CHK/MENU CANCELスイッチを手前 に引くたびに、以下のように画面表示が切り替わります。  $ISTATUSI \rightarrow I!LEDI \rightarrow IFUNCTIONI \rightarrow IAUDIOI \rightarrow$  $[CAC] \rightarrow [USER SW STATUS] \rightarrow$  通常画面

### ■ MODE CHECK の STATUS 画面の表示例

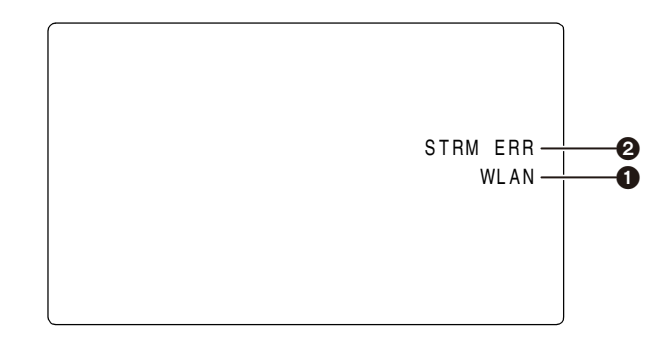

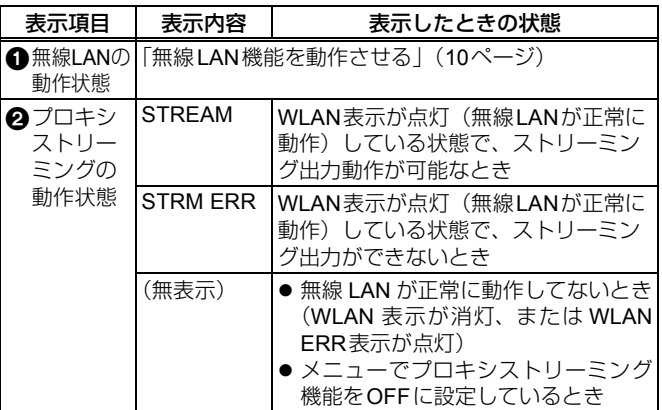

### **■ MODE CHECKのFUNCTION**画面の表示例

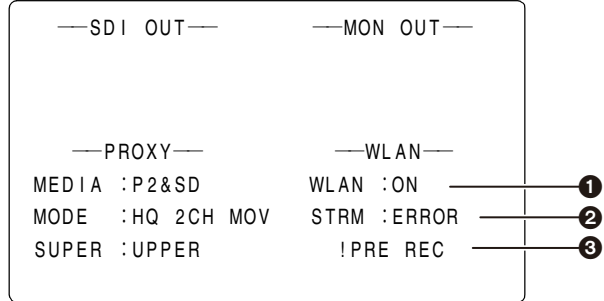

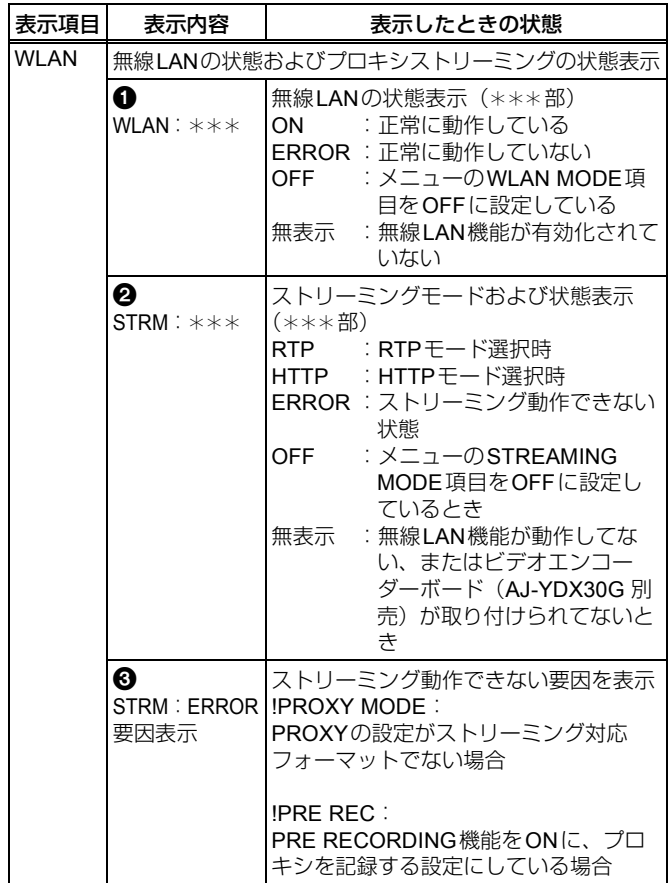

## コンピューター **/** 携帯端末の 無線 **LAN** 設定をする

P2カムと接続するコンピューターおよび携帯端末の設定を行 います。

### **<NOTE>**

- コンピューターおよび携帯端末が無線 LAN 接続可能な状態 であることを確認してください。確認方法は、それぞれの 取扱説明書をご確認ください。
- ●本製品は、IEEE802.11a および IEEE802.11b で接続するこ とはできません。
- ●本製品の無線 LAN の暗号化方式は、WPA2 のみサポートさ れています。

### **Windows 7** の設定をする

- *1* **P2**カム本体の電源を切る
- *2* **Windows**の**[**ネットワークと共有センター **]**画面を表示 する

[ スタート ] - [ コントロールパネル ] - [ ネットワークと 共有センター1の順にクリックしてください。

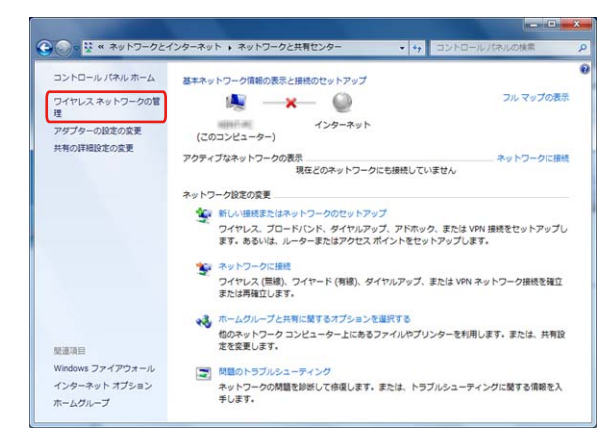

*3* **[**ワイヤレスネットワークの管理**] - [**追加**]**をクリックす

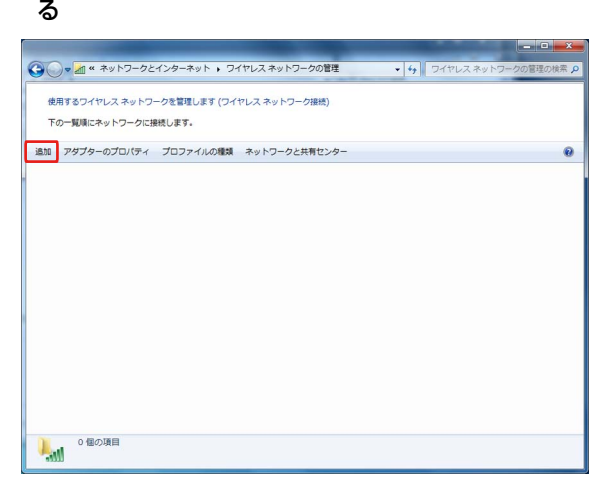

*4* **[**ネットワークプロファイルを手動で作成します**(M)]**<sup>を</sup> クリックする

 $\overline{a}$   $\overline{a}$   $\overline{$ 

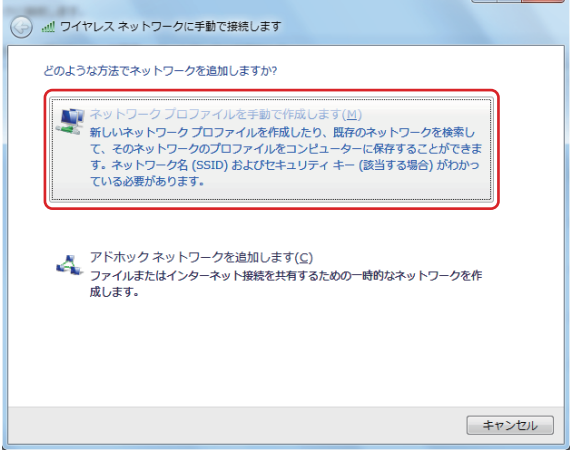

### *5* 下記画面で無線**LAN**の設定をして、**[**次へ**]**をクリックする

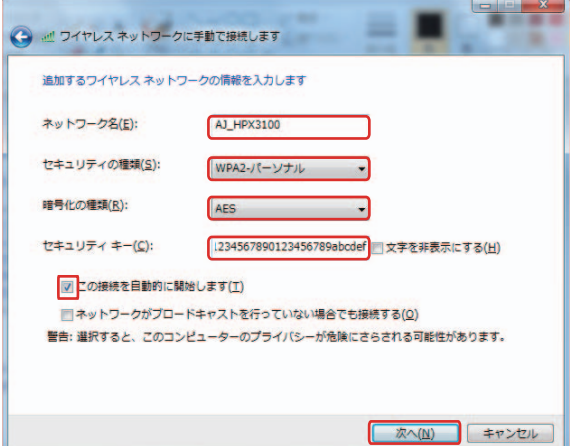

- [ ネットワーク名 (T)]: P2 カム本体で設定した SSID (工場出荷設定:AJ\_HPX3100)を入力します。
- セキュリティの種類: [WPA2- パーソナル] を選択し ます。
- 暗号化の種類: [AES] を選択します。
- セキュリティキー: P2 カム本体で設定した「Encrypt Key」を入力します。
- (工場出荷設定:01234567890123456789abcdef) ● [この接続を自動的に開始します(T)]にチェックを入れ てください。

### *6* **[**閉じる**]**をクリックする

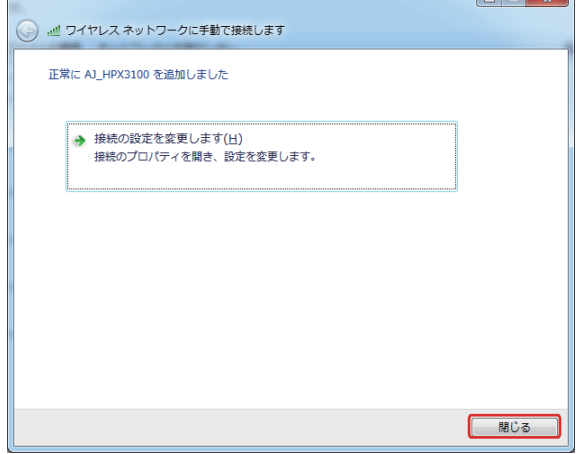

 $\overline{\phantom{a}}$ 

*7* **[**アダプターのプロパティ **]**をクリックする

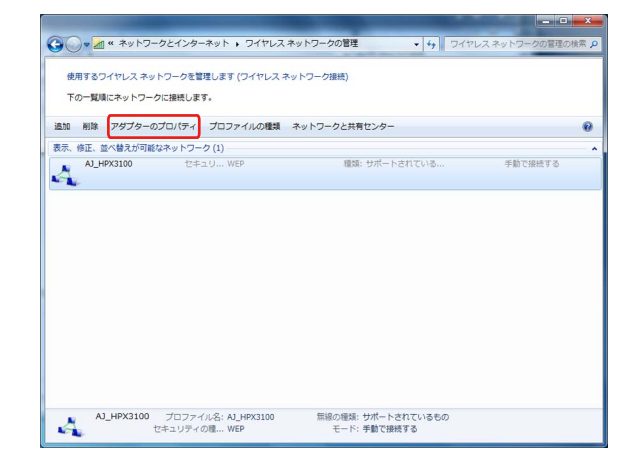

*8* **[**インターネットとプロトコル バージョン**4(TCP/IPv4)]** をクリックし、**P2**カムの**DHCP**設定によって下記どち らかの設定を行う

■P2カムのDHCP設定が[Enable]の場合

- [ 全般 ] タグ: [IP アドレスを自動的に取得する (O)] と [DNS サーバーを自動的に取得する (B)] を選択する
- [代替の構成]:[自動プライベートIPアドレス(T)]を選 択する

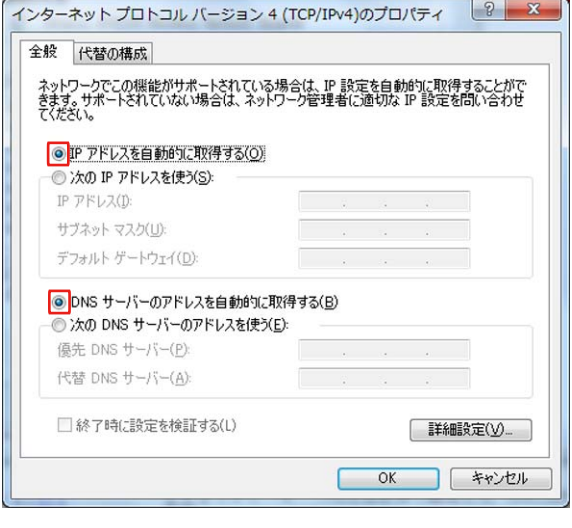

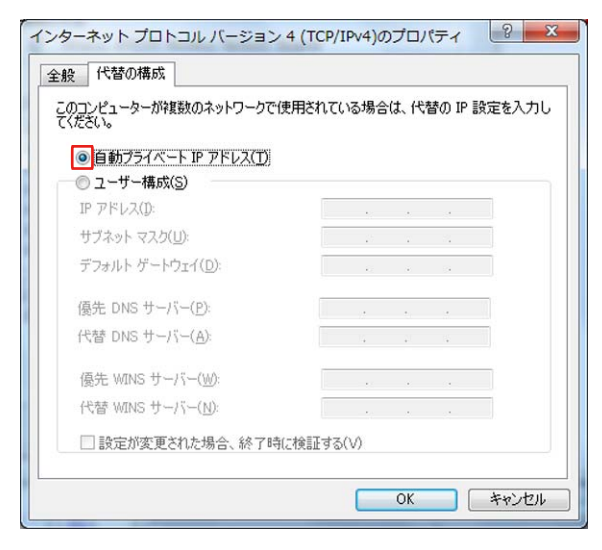

■P2カムのDHCP設定が[Disable]の場合

- [全般]タグ:[次のIPアドレスを使う(S)]を選択し、下 記設定を入力する
	- $\bullet$  IP アドレス:
		- ネットワークアドレス:
			- P2カム本体と同じアドレス
		- ホストアドレス: P2カムおよび周辺機器と重ならないアドレス ● サブネットマスク:
		- P2 カム本体と同じ値
- [ デフォルトゲートウェイ ]、[ 優先 DNS サーバー ]、 [ 代替 DNS サーバー ] は必要ありませんので、空欄 のままとしてください。

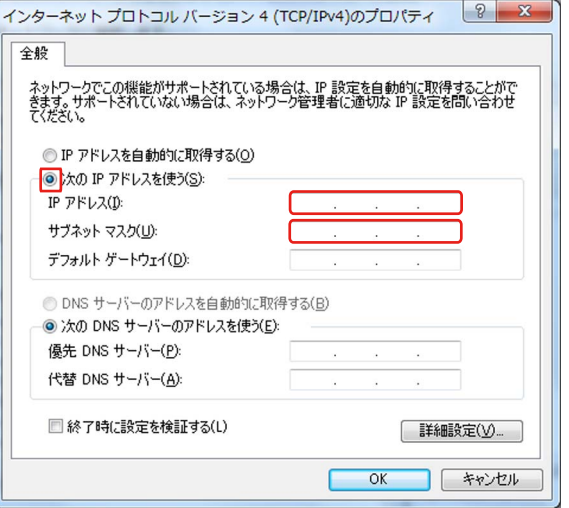

*9* **[OK]**を**2**度クリックする

*10* **P2**カム本体側の電源を入れる

*11* **[**ネットワークと共有センター **] - [**ネットワークに接続**]** をクリックし、接続状態を確認する

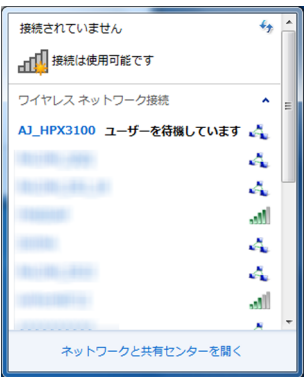

- P2カム本体の電源を入れてから無線LANが動作するまで数 秒かかりますので、接続状態のチェックはしばらく待って から行ってください。
- 接続状態が制限付きアクセスと表示されることがあります が P2 カムとは正常に接続されています。

**Mac OS X** の設定をする

- *1* **P2**カム本体の電源を入れる
- *2* メニューバーの**AirMac** の状況アイコンから、 **[**ネットワーク環境設定を開く**...]**をクリックする アイコンがメニューバーに表示されていないときは、 [アップル]メニュー - [システム環境設定]をクリックし て、[ネットワーク]をクリックします。

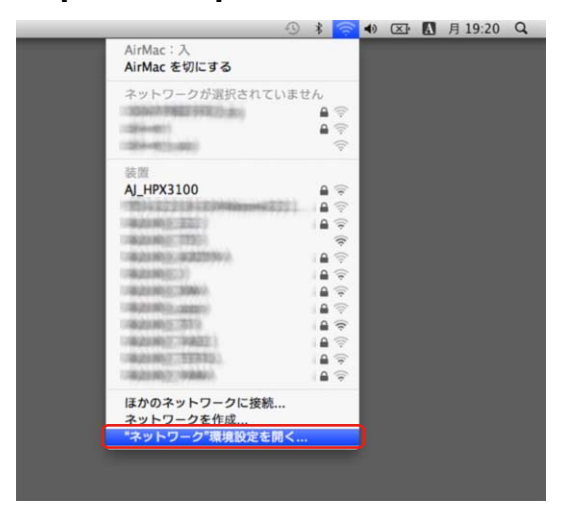

### **<NOTE>**

文中の「AirMac」表示は、ご使用されるMacOSによっ ては、「Wi-Fi」と表示されます。

*3* サービスから**AirMac**を選択し、右下の**[**メニューバーに **AirMac**の状況を表示**]**の**[**詳細**]**をクリックする

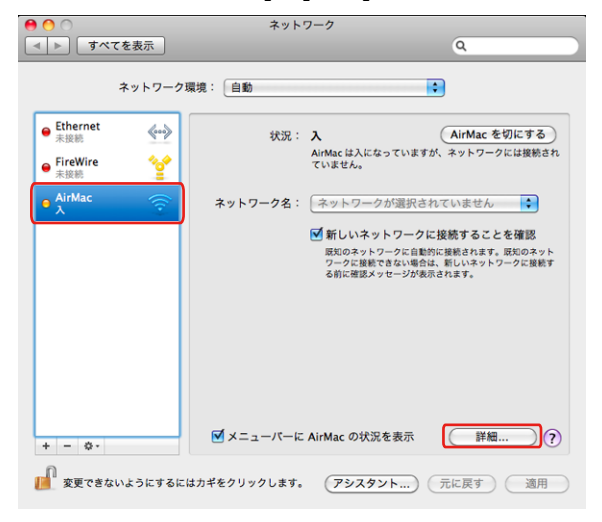

詳細項目からTCP/IPを選択します。

- *4* **P2**カム本体の**DHCP**設定に応じて下記どちらかの設定 を行う
	- ■P2カムのDHCP設定が[Enable]の場合
	- [IPv4の構成]:[DHCP サーバーを使用] を選択します。
	- [IPv6 の構成 ]: [ 自動 ] を選択します。

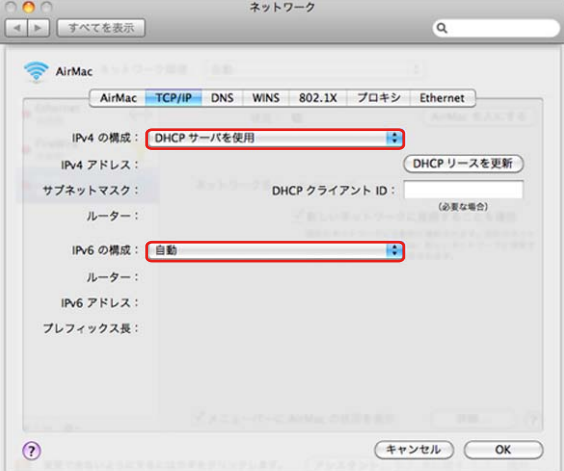

- ■P2カムのDHCP設定が[Disable]の場合
- [IPv4 の構成 ]: [ 手入力 ] を選択し、下記設定を入力し ます。
	- $\bullet$  IP アドレス:
		- ネットワークアドレス:
			- P2カム本体と同じアドレス
		- ホストアドレス:
	- P2カムおよび周辺機器と重ならないアドレス ● サブネットマスク:
	- P2 カム本体と同じ値
	- ルーター:不要ですので、空欄のままとしてく ださい。
- [IPv6 の構成]: [ 自動] を選択します。
- [ デフォルトゲートウェイ ]、[ 優先 DNS サーバー ]、 [ 代替 DNS サーバー ] は必要ありませんので、空欄 のままとしてください。

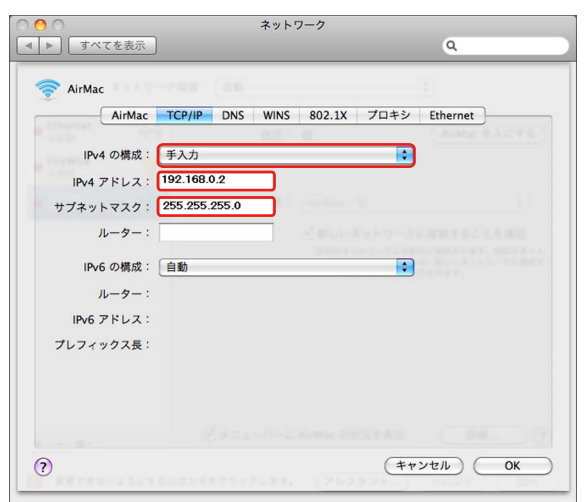

*5* **[**ネットワーク名**]**項目で対象ネットワーク(工場出荷設 定:**AJ\_HPX3100**)を選択する

### **<NOTE>**

- ●状況が[切]の場合は[AirMac を入にする]をクリックし て状況を [ 入 ] にしないとネットワーク選択できませ  $h_{\circ}$
- 対象の P2 カムが WLAN 有効で電源が入っていないと 選択肢に現れません。

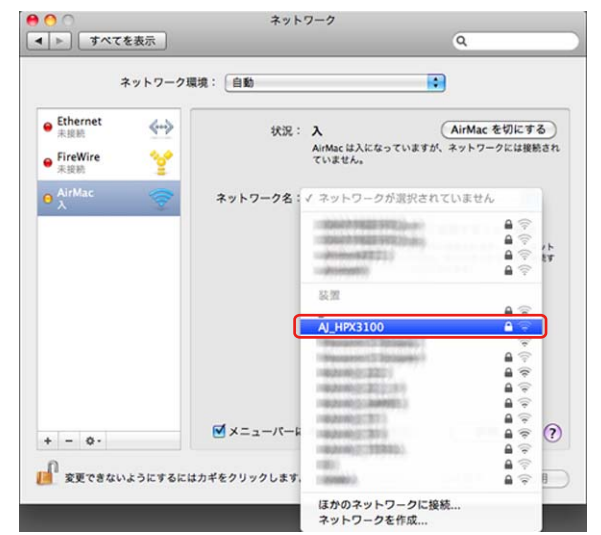

*6* パスワード要求に対して、**P2**カムで設定した**WPA2**<sup>暗</sup> 号化キー(工場出荷設定: **01234567890123456789abcdef**)を入力し、**[**この

ネットワークを記憶**]**にチェックを入れて**OK**をクリッ クする

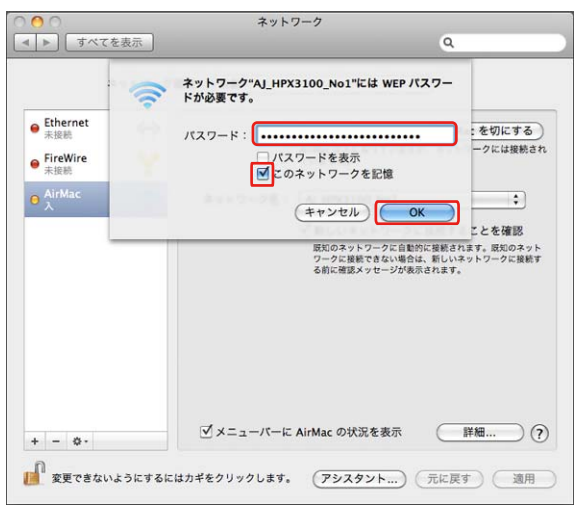

*7* 入状態から**IP**アドレスなしに状態が変化するが、その まま待つ

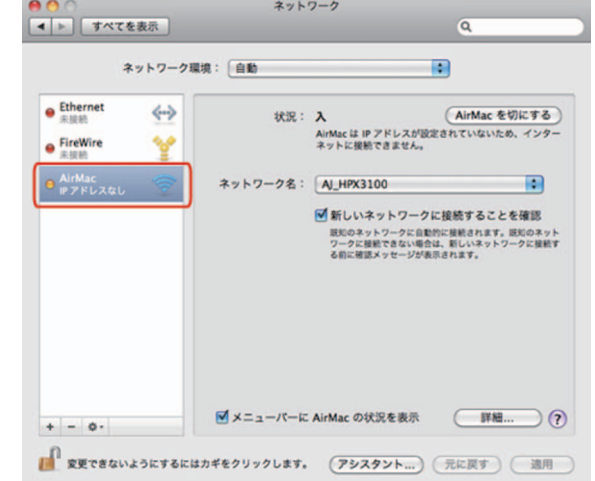

*8* 自己割り当て**IP**になるが、そのまましばらく(約**1**~**<sup>2</sup>** 分)待つ

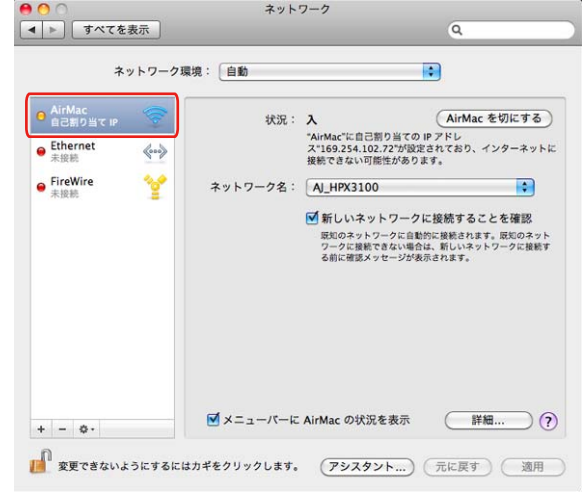

### *9* 接続になるのを確認する

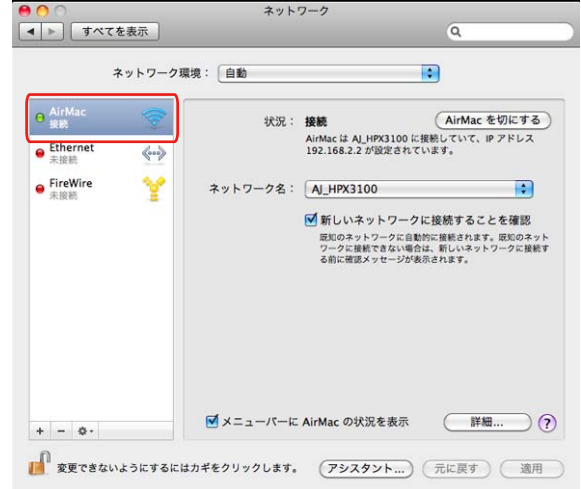

携帯端末(**iPad/iPod touch/iPhone**) (**DHCP** により自動で **IP** アドレスを取得す る場合)

- *1* **P2**カム本体の電源を入れる
- *2* **iPod touch**のトップ画面から**[**設定**] [Wi-Fi] -[**ワイヤ レスネットワークを選択・・・**]**を開き、**P2**カムのネッ トワーク名が表示されていることを確認する
- *3* 接続したい**P2**カムのネットワーク名の右側のボタ ンをタップし、**[IP**アドレス**]**の**[DHCP]**を選択する

iPod touch / iPhone の場合

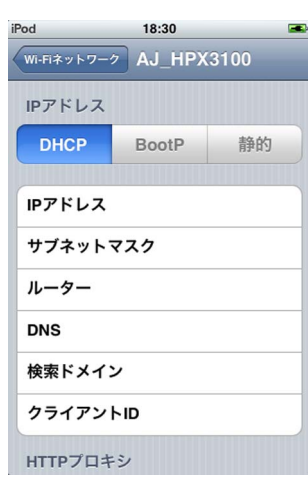

### iPad の場合

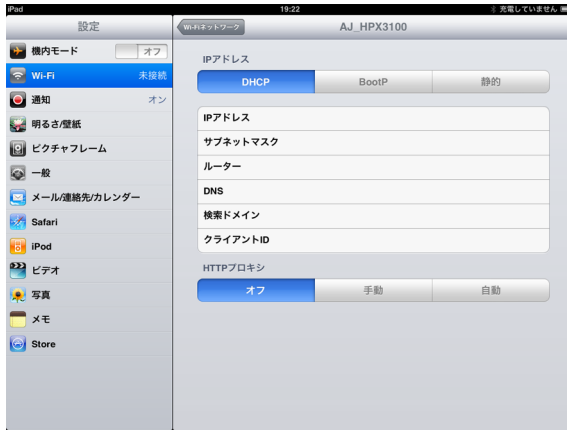

- *4* **[Wi-Fi**ネットワーク**]**に戻って、鍵アイコンをタッチす る
- *5* パスワード(工場出荷設定: **01234567890123456789abcdef**)を正確に入力し、 **[Join]**をタップする

画面左上にWi-Fiアイコン → が表示されれば接続完 了です。

iPod touch / iPhone の場合

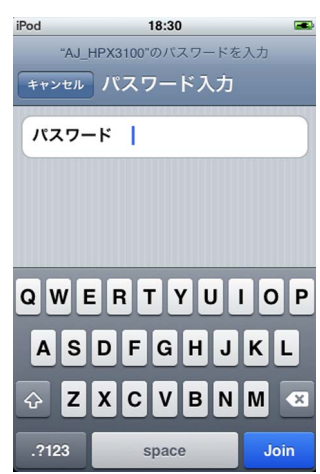

iPad の場合

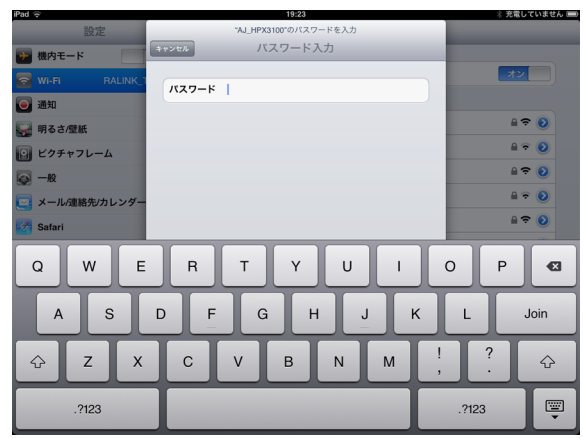

- *1* **iPod touch**のトップ画面から**[**設定**] [Wi-Fi] [**ワイヤ レスネットワークを選択・・・**]**を開き、**P2**カムのネッ トワーク名が表示されていることを確認する
- *2* 接続したい**P2**カムのネットワーク名の右側のボタ ンをタップし、**[IP**アドレス**]**の**[**静的**]**を選択する

iPod touch / iPhone の場合

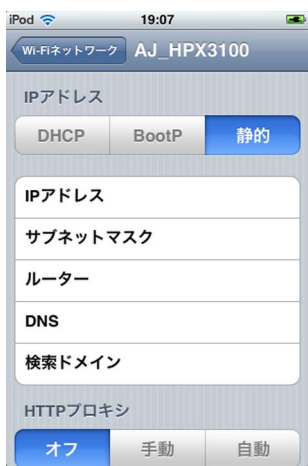

### iPad の場合

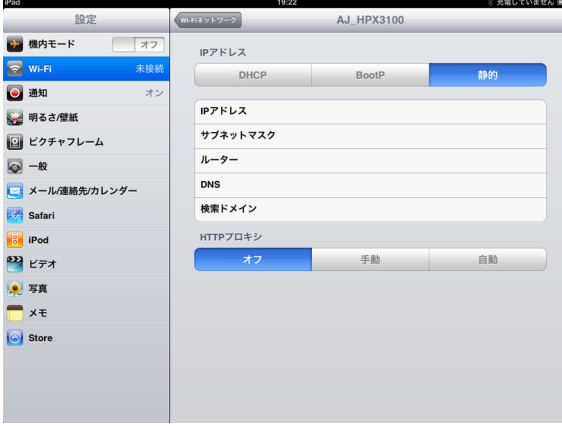

*3* ネットワーク設定をする

以下の5項目の設定欄がありますが、IPアドレスとサブ ネットマスクの2項目のみ設定します。

- $\bullet$  IP アドレス iPad/iPod touch/iPhone に割り当てるものです。 下記設定を入力します。 ネットワークアドレス:P2 カム本体と同じアドレス ホストアドレス:P2 カムおよび周辺機器と重ならな いアドレス ● サブネットマスク
- P2 カム本体と同じ値を設定してください。 z ルーター(アドレス)
- 必要ありませんので、空欄のままとしてください。  $\bullet$  DNS  $($  $\nabla$ ドレス)
- 必要ありませんので、空欄のままとしてください。 ● 検索ドメイン
	- 必要ありませんので、空欄のままとしてください。

### iPod touch / iPhone の場合

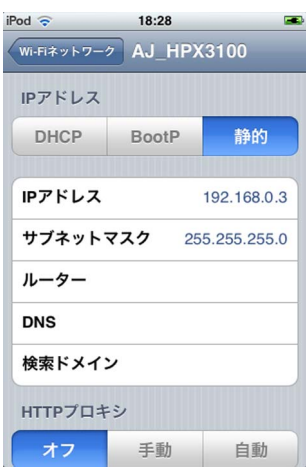

iPad の場合

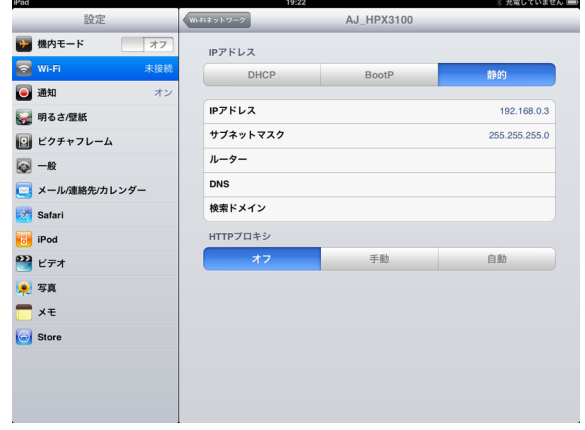

*4* **[Wi-Fi**ネットワーク**]**に戻る

### *5* パスワード(工場出荷設定: **01234567890123456789abcdef**)を正確に入力し、 **[Join]**をタップする

画面左上にWi-Fiアイコン が表示されていれば接続完了

です。

### iPod touch / iPhone の場合

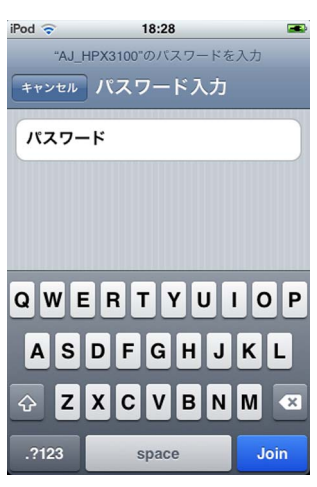

iPad の場合

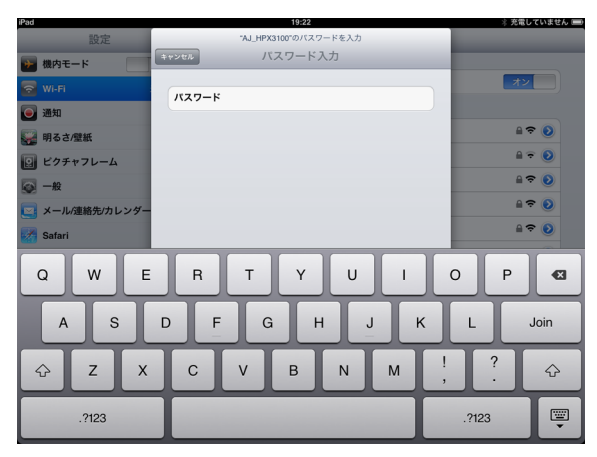

### WEB ブラウザからアプリを起動する **レン**イアウトをカスタマイズする

P2カムとコンピューター /iPad のネットワーク接続設定が完 了したら、以下の手順でWebブラウザを起動します。

### *1* **Web**ブラウザを起動する

**Windows 7**の場合: [スタート] - [すべてのプログラム] - [Internet Explore] をクリックします。 **Mac OS X**の場合: [移動] - [アプリケーション]をクリックし、一覧から [Safari]をダブルクリックします。 **iPad**の場合: ホーム画面にある[safari]アイコンをタップします。

- *2* **Web**ブラウザに**P2**カム本体の**IP**アドレスを入力する Webブラウザの画面上部のアドレス入力欄にP2カムで 設定したIPアドレス(工場出荷設定: http://192.168.0.1) を入力し、P2カムにアクセスしま す。
- *3* **Web**アプリ「**P2 Browser**」が起動する [USER NAME]と[PASSWORD]の入力画面が表示され ますので、P2カムに設定した[USER NAME] (工場出 荷設定:guest)と[PASSWORD](工場出荷設定: p2guest)を入力します。下図のような画面が表示され ると接続完了です。

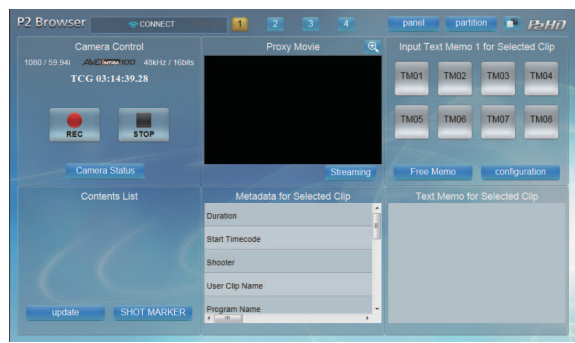

コンピューター/iPad から起動されたP2 Browserは、画面 表示をカスタマイズする機能があります。 P2 Browserは、1つの機能を画面上の1つのパネルと呼ばれ るGUIに割り当てて、そのパネルを12種類のパターンから選 択し画面上にパネルをレイアウトします。

### パーティションの変更

*1* 「**P2 Browser**」を起動後、"**Partition**"ボタンをクリッ ク(または、タップ)する 下記のような画面が表示されます。

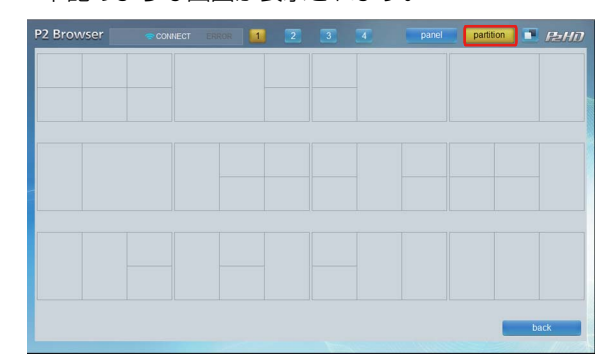

*2* 上図の**12**個のパターンから**1**つを選択する 「P2 Browser」のレイアウトが選択したレイアウト画面 に切替ります。

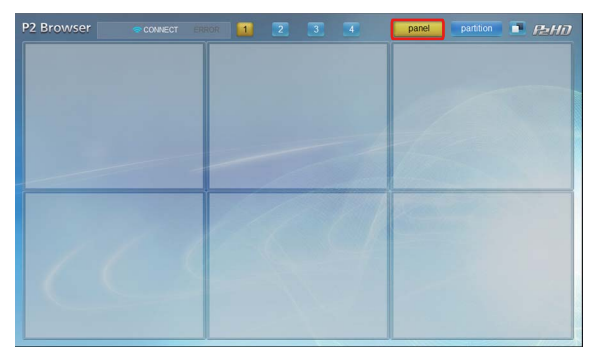

**1 "Panel"ボタンをクリック (または、タップ) する** 下記のような画面が表示されます。

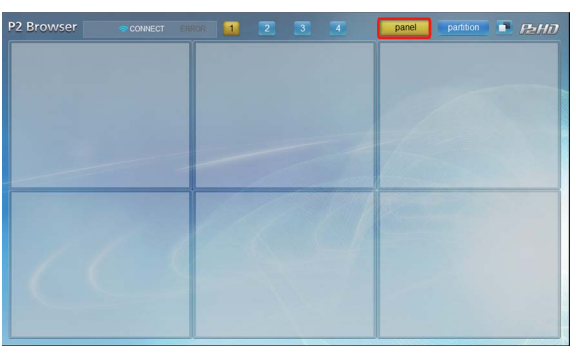

*2* 表示を変更したいパネルをクリック(または、タップ) して選択する

パネルに割当可能な機能の一覧表示がされます。

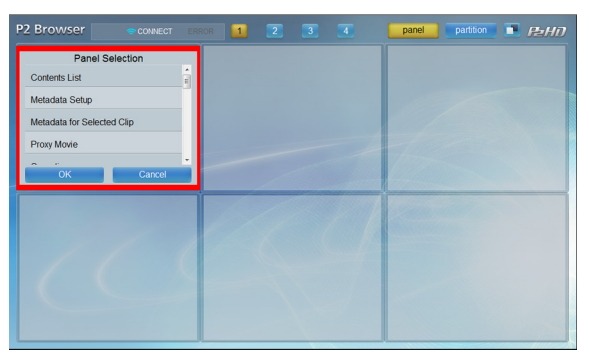

### *3* 表示したい機能を選択する

—覧表示から1つ選択して、 "OK" ボタンをクリック (または、タップ)すると、選択された機能に対する画 面が表示されます。

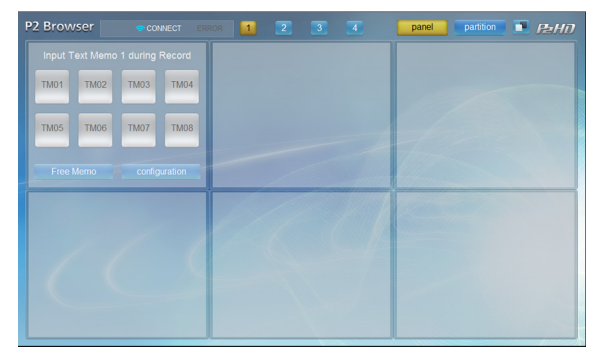

## *4* その他のパネルも設定する

*2*~*3*の操作を繰り返し、その他のパネルに必要な機能 を割り当てていきます。

*5* パネルの設定を終了したら**"Panel"**ボタンをクリック (または、タップ)する

### パネルの選択 しょうしょう しょうしゃ しゅうしょう しゅうしゅう 天示できる内容

それぞれのパネルは下記1~12の中から選択することができ ます。

詳細な操作説明は下記ウェブサイトをご覧ください。 日本語:http://panasonic.biz/sav/ 英語:http://pro-av.panasonic.net/

#### **1. Camera Status/Camera Control**パネル

本パネルを選択すると、P2カムの状態表示画面とリモートコ ントロール画面の切り替えが可能となります。

### **Camera Status**パネル

P2カムの状態が表示されます。

- タイムコード P2 カムが保持しているタイムコードジェネレータの値を 表示します。
- 記録フォーマット P2 カム本体のシステムモードやビデオコーデック、撮影 記録レートなどが表示されます。
- MEDIA の残量/使用量 P2 カムに装填された P2 カードの残量や使用量を表示しま す。

残量("remain")と使用量("used")を切り替えて表示す ることができます。

表示単位は「分」です。 ●バッテリー残量 P2 カムに装填されたバッテリー残量が表示されます。

#### **Camera Control**パネル

P2カムのリモートコントロール (REC操作のみ)画面が表 示されます。

**<NOTE>**

リモートコントロール機能を有効にするには、P2カム本体の 設定が必要です。(10ページ)

#### **2. Camera Info**パネル

レンズやフィルタなどP2カムの撮影に関する設定値や状態 を表示します。

"FOCUS"欄に表示されているボタンをクリック(または、 タップ)すると、表示単位を「feet」と「m」で切り替える ことができます。

### **<NOTE>**

LENS TYPE、IRIS、FOCUS、ZOOMの値はデジタル制御 方式のレンズをご使用の場合のみ表示されます。

### **3. Contents List**パネル

P2カムに挿入されているP2カードに記録されたクリップの サムネール一覧を表示します。

"update"ボタンを押すと、サムネール一覧を最新の状態に 更新します。

"SHOT MARKER"ボタンを押すと、選択されたクリップに ショットマークの付与・解除ができます。

- ●表示されるサムネールは、コンピューターの場合、記録済 みクリップの最新 300 個まで、iPad の場合、記録済みク リップの最新 100 個までとなります。
- P2 カム本体でサムネールを表示している時は、"SHOT MARKER"ボタンによる操作ができません。
- P2 カム側で記録、再生などの操作を行っている場合は "update"ボタン、"SHOT MARKER"ボタンによる操作 ができません。
- プロキシ再生する場合は、サムネール画像をクリック(ま たは、タップ)してください。
- P2 カム本体で記録終了後、サムネール画像が正常に表示さ れない (例えば "×"表示) ことがあります。この場合 は、パネル内の"update"ボタンではなく、ブラウザ自身 の更新ボタンを押して更新してください。

### **4. Proxy Movie/Streaming**パネル

本パネルを選択すると、プロキシ再生画面と、プロキシスト リーミング画面の切り替えが可能となります。

#### **Proxy Movie**パネル

Contents Listパネルで選択したクリップのプロキシ映像を再 生します。

### **<NOTE>**

- P2 カードにプロキシが記録されていない場合は再生でき ません。ビデオエンコーダーボード (AJ-YDX30G 別売) を搭載し、プロキシを記録する設定を行ってください。
- ●複数のクリップが連結しているクリップの場合、それぞれ のクリップ単位の再生になります。このようなクリップの 場合、"prev"、"next"ボタンが表示されますので、それぞ れのボタンを押すと、直前のクリップ、直後のクリップの 再生を行うことができます。

### **Streaming**パネル

P2カムで撮影中の映像が、確認できます。

### **<NOTE>**

- P2 カム本体に、ビデオエンコーダーボード(AJ-YDX30G 別売)が必要となります。プロキシストリーミング対応す るための P2 カム本体の設定は、AJ-YDX30G の取扱説明 書を参照してください。
- P2 カム本体で再生している場合や、サムネールを表示して いる場合は、プロキシストリーミングによる映像確認はで きません。
- P2 カム本体のストリーミングモードの設定が、コン ピューターの場合は RTP モード、iPad の場合は HTTP モードの時に、プロキシストリーミングによる映像確認が 可能となります。(11 ページ)

### **5. Contents Download**パネル

選択したクリップのプロキシファイルまたはクリップの管理 情報のXMLファイルをダウンロードすることができます。 "update"ボタンを押すと、サムネール一覧を最新の状態に 更新します。

"XML"/"PROXY"ボタンでプロキシファイルとXMLファ イルのどちらをダウンロードするかを切り替えることができ ます。

### **<NOTE>**

- この機能は iPad では選択できません。
- ダウンロードする記録メディアの残量が十分残っているこ とを確認してから実行してください。
- ●ファイルダウンロードは、まずダウンロードしたいファイ ルのサムネールの上にマウスポインターを移動して左ク リックしてサブウィンドウを開きます。サブウィンドウ内 にそのファイルに含まれるクリップのサムネールが表示さ れますので、目的のサムネール上でマウスを右クリック し、ブラウザのダウンロード機能を使ってダウンロードし てください。ただし、ブラウザによって機能が異なること があります。
- ダウンロード中に、P2 カム本体で、記録・再生・早送り・ 巻き戻しを行ったり、**P2** カードを抜き差しした場合は、 ダウンロード処理が途中で終了し、正常なファイルが生成 されません。ダウンロード中に上記操作をしないでくださ い。

また、ダウンロード後にファイルを再生して正常にダウン ロードされているかを必ず確認してください。記録開始時 点の映像が再生されれば正常にダウンロードされていると 判断できますので、クリップの最後まで確認する必要はあ りません。

正常に再生できなかった場合は、再度ダウンロードしてく ださい。

### **6. Metadata for Selected Clip**パネル

サムネール表示画面で選択されたクリップの各種メタデータ が表示されます。また、各メタデータをクリック(または、 タップ)することで、メタデータ変更パネルが表示され、メ タデータの変更ができます。

### **<NOTE>**

P2カム本体が記録、再生などでP2カードにアクセスしてい る場合やサムネールを表示している場合は、メタデータの変 更はできません。

### **7. Metadata Setup**パネル

クリップに付与する各種メタデータを変更します。変更した い項目を選択するとメタデータ変更画面に切り替わり、メタ データの変更ができます。変更した値は、次に記録を開始し たクリップから反映されます。

### **<NOTE>**

P2カム本体が記録、再生などでP2カードにアクセスしてい る場合やサムネールを表示している場合は、メタデータの変 更はできません。

### **8. Input Text Memo [#] during Record**パネル

記録中のクリップにテキストメモを付与することができま す。

左下ボタンで入力モード "One Touch" / "Free Memo"を 切り替えることができます。

"One Touch"モード時は、あらかじめ設定しておいた8つの ボタンの内容がテキストメモとして付与されます。

"Configration"ボタンでボタンの名称や配色、付与するテキ ストメモ内容を設定することができます。

"Free Memo"モード時は、任意のテキストメモが付与でき ます。"submit"ボタンで入力したテキストメモが付与され ます。プロキシストリーミング画面を見ながらテキストメモ を付与する場合は、チェックボックスにチェックを入れてく ださい。

このパネルは3種類用意してあり、パネル名の[#]の位置に表 示する1~3の番号で区別できます。複数のパネルで同時に 使用することができます。

### **9. Input Text Memo [#] for Selected Clip**パネル

Contents Listパネルで選択したクリップにテキストメモを付 与します。

### **<NOTE>**

- P2 カム本体側で記録、再生などの操作を行っている場合 は、記録済クリップにテキストメモを付与することができ ません。
- "One Touch"モードおよび"Free Memo"モードについ ては「8.Input Text Memo [#] during Record パネル」をご 参照ください。

### **10.Text Memo during Record**パネル

記録中のクリップに付与されたテキストメモの一覧を表示し ます。

### **11.Text Memo for Selected Clip**パネル

Contents List パネルで選択したクリップに付与されているテ キストメモの一覧を表示します。 また、プロキシ映像がプロキシ再生画面に表示されている場 合、テキストメモ一覧の中から選択したテキストメモをク リック(または、タップ)すると、そのテキストメモが付与 された位置へプロキシ映像がシークします。

"×"ボタンで付与済みテキストメモを削除することができ ます。

### **<NOTE>**

P2カム本体が記録、再生などでP2カードにアクセスしてい る場合やサムネールを表示している場合は、メタデータの変 更はできません。

### **12.Error List**パネル

無線LAN接続が不安定な場合など、意図したメタデータの付 与に失敗する可能性があります。本画面では、それらの付与 に失敗した履歴を表示します。

無線LAN接続が安定な状態に戻ったとき、"submit"ボタン で失敗した操作が再実行されます。

## レイアウトを保存する/切り替える

「P2 Browser」は4種類のレイアウトが別々に保存できます。 上部に配置された"1"~"4"までの4つのボタンで切り替 えることができ、それぞれに別々のレイアウトが保存できま す。

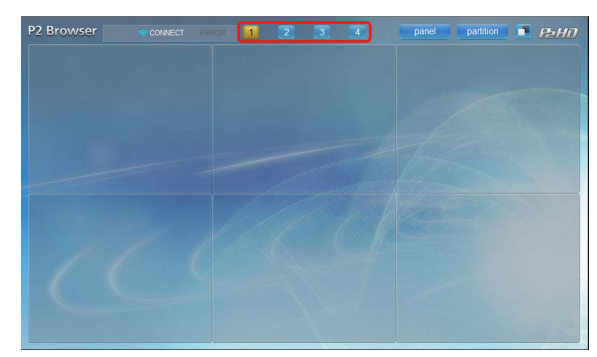

### トーンを変更する

- "┃ ■ " ボタンで2つの基調の画面を切り替えることができま す。周囲の状況やお好みに応じて切り替えてご使用くださ い。

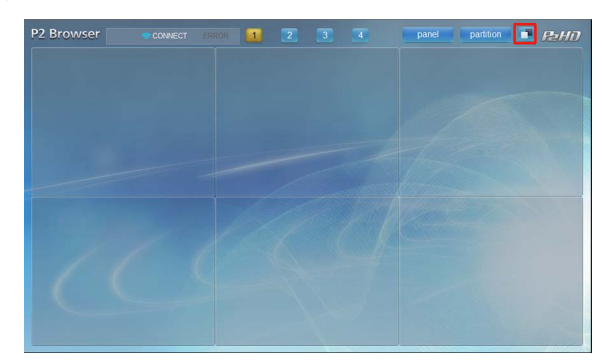

### **WEB** ブラウザからアプリを起動する

P2カムとiPod touch/iPhoneのネットワーク接続設定が完了 したら、以下の手順でWebブラウザを起動します。

### *1* **Web**ブラウザを起動する

ホーム画面にある [Safari] アイコンをタップします。

*2* **Web**ブラウザに**P2**カム本体の**IP**アドレスを入力する Webブラウザの画面上部のアドレス入力欄にP2カムで 設定したIPアドレス(工場出荷設定: http:// 192.168.0.1)を入力し、P2カムにアクセスします。

*3* **Web**アプリ「**P2 Browser**」が起動する [USER NAME]と[PASSWORD]の入力画面が表示され るので、P2カムに設定した[USER NAME] (工場出荷 設定:guest)と[PASSWORD](工場出荷設定: p2guest)を入力します。下図のような画面が表示され ると接続完了です。

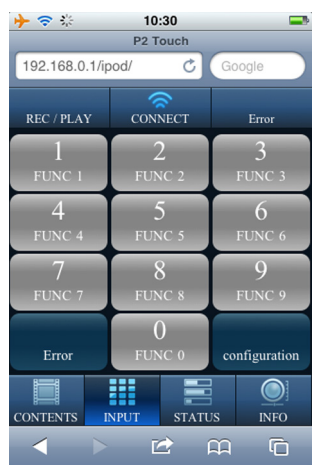

### 表示できる内容

下記1~4の中から選択することができます。詳細な操作説 明は下記ウェブサイトをご覧ください。

日本語:http://panasonic.biz/sav/

英語:http://pro-av.panasonic.net/

### **1. CONTENTS**パネル

P2カムに挿入されているP2カードに記録されたクリップの サムネール一覧を表示します。

クリップを選択するとプロキシ再生画面に切り替わります。

プロキシ再生画面では、再生しているクリップのメタデータ とテキストメモが表示されます。

メタデータはタップすることで編集が可能です。

### **<NOTE>**

- 表示されるサムネールは記録済みクリップの最新 100 個ま でとなります。
- P2 カードにプロキシが記録されていない場合は再生できま せん。ビデオエンコーダーボード (AJ-YDX30G 別売)を 搭載し、プロキシを記録する設定を行ってください。
- ●複数のクリップが連結しているクリップの場合、それぞれ のクリップ単位の再生になります。このようなクリップの 場合、"prev"、"next"ボタンが表示されますので、それぞ れのボタンを押すと、直前のクリップ、直後のクリップの 再生を行うことができます。
- テキストメモの編集はできません。

● P2 カードの抜き差しや記録終了時、サムネール画面は自動 で更新されません。 画面左下の "CONTENTS" ボタンを押してサムネール画 面を更新してください。

### **2. INPUT**パネル

記録中のクリップにテキストメモを付与することができま す。

### **3. STATUS**パネル

以下のようなP2カム本体の各種の状態が表示されます。

#### タイムコード

P2 カムが保持しているタイムコードジェネレータの値を 表示します。

#### 記録フォーマット

P2 カム本体のシステムモードやビデオコーデック、撮影 記録レートなどが表示されます。

### メディアの残量/使用量

P2 カムに装填された P2 カードの残量や使用量を表示しま す。

残量("remain")と使用量("used")を切り替えて表示す ることができます。表示単位は「分」です。

### バッテリー残量

P2 カムのバッテリー残量が表示されます。

#### メタデータ設定

クリップに付与する各種メタデータが一覧で表示されま す。それぞれのメタデータをタップすることで設定内容を 変更することも可能です。

変更した値は、次に記録を開始したクリップから反映され ます。

### プロキシストリーミング

P2 カムで撮影中の映像が、確認できます。 **<NOTE>**

- P2 カム本体に、ビデオエンコーダーボード (AJ-YDX30G 別売)が必要となります。プロキシスト リーミング対応するための P2 カム本体の設定は、 AJ-YDX30G の取扱説明書を参照してください。
- P2 カム本体で再生している場合や、サムネールを表示 している場合は、プロキシストリーミングによる映像確 認はできません。
- P2 カム本体のストリーミングモードの設定が、HTTP モードのみプロキシストリーミングによる映像確認が可 能となります (11ページ)

### リモートコントロール

P2 カムのリモートコントロール (REC 操作のみ) が可能 となります。

### **<NOTE>**

● リモートコントロール機能を有効にするには、P2 カム 本体の設定が必要です。(10 ページ)

### **4. INFO**パネル

レンズやフィルタなどP2カムの撮影に関する設定値や状態 を表示します。

### **<NOTE>**

LENS TYPE、IRIS、FOCUS、ZOOMの値は、デジタル制 御方式のレンズをご使用の場合のみ表示されます。

# 用語解説

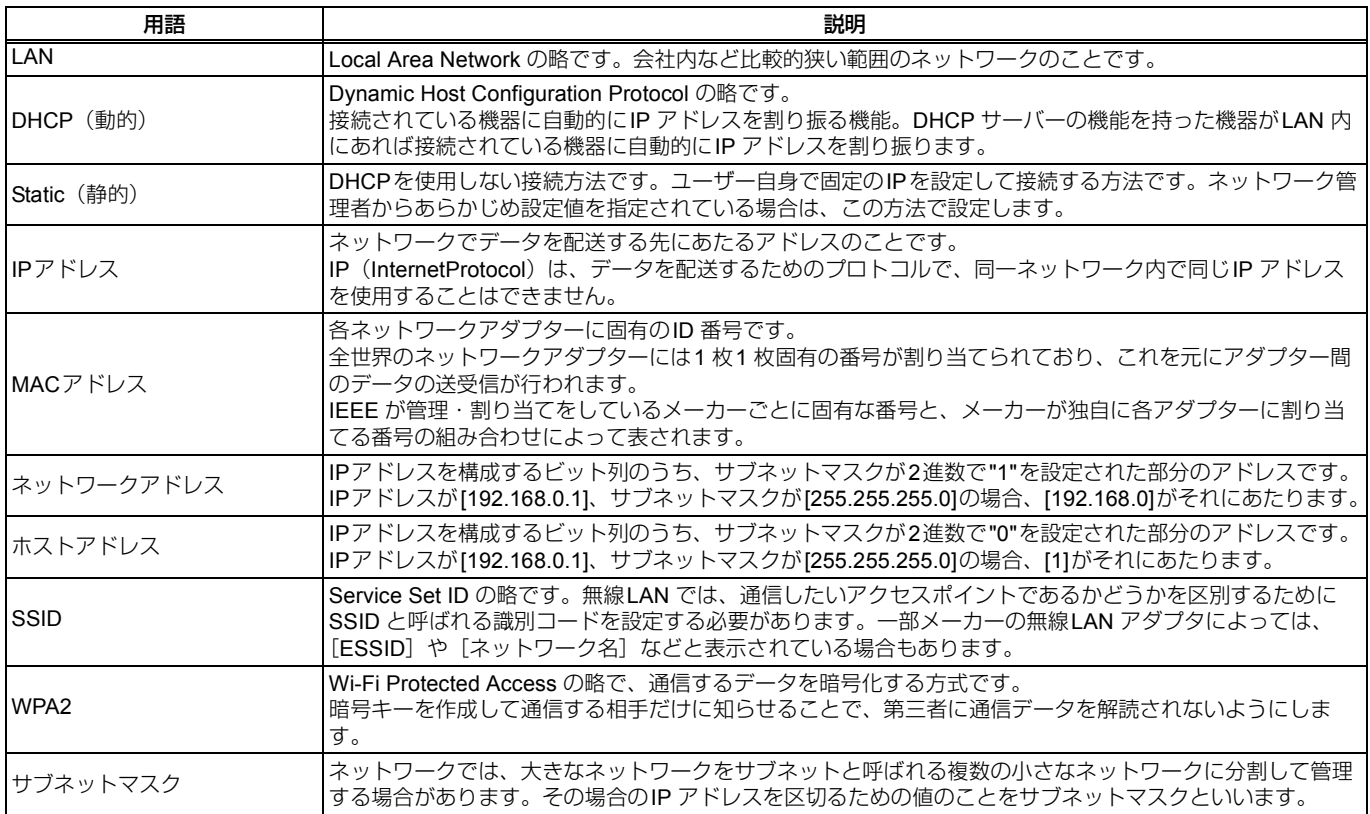

# 対応モデル

メモリーカードカメラレコーダー:AJ-HPX3100G

## 同梱品一覧

- 導入ガイド「はじめにお読みください」
- ソフトウェア使用許諾契約書
- 操作説明書(CD-R)
- 「キーコードが収められた袋」 \*
- お客様が「キーコードが収められた袋」を開封された場 合は、同梱のソフトウェア使用許諾契約に記載の内容に ご同意いただいたものとみなします。

包装材料は、商品を取り出したあと適切に処理してくださ い。

# セキュリティに関するお願い

本製品をご使用になる場合、下記のような被害を受ける場合 が想定されます。

- ●本製品を経由したお客様のプライバシー情報の漏えい
- 悪意の第三者による本製品の不正操作
- 悪意の第三者による本製品の妨害や停止
- セキュリティ対策を十分に行ってください。
- ●パスワードを設定し、ログインできるユーザーを制限して ください。
- ●パスワードはできるだけ推測されにくいものにしてくださ  $\left\{ \cdot\right\}$
- ●パスワードは定期的に変更してください。
- ●パナソニック株式会社および、その関係会社がお客様に対 して直接パスワードを照会することはございません。直接 問い合わせがありましても、パスワードを答えないでくだ さい。

無線 LAN 製品ご使用時におけるセキュリティに関するご注意

無線LAN では、LAN ケーブルを使用する代わりに、電波を利用してコンピューター等と無線アクセスポイント間で情報のや り取りを行うため、電波の届く範囲であれば自由にLAN 接続が可能であるという利点があります。 その反面、電波はある範囲内であれば障害物(壁等)を越えてすべての場所に届くため、セキュリティに関する設定を行って いない場合、以下のような問題が発生する可能性があります。

● 通信内容を盗み見られる 悪意ある第三者が、電波を故意に傍受し、 ID やパスワードまたはクレジットカード番号等の個人情報

メールの内容

- などの通信内容を盗み見られる可能性があります。
- ●不正に侵入される

悪意ある第三者が、無断で個人や会社内のネットワークへアクセスし、 個人情報や機密情報を取り出す(情報漏えい) 特定の人物になりすまして通信し、不正な情報を流す(なりすまし) 傍受した通信内容を書き換えて発信する(改ざん) コンピューターウイルスなどを流しデータやシステムを破壊する(破壊) などの行為をされてしまう可能性があります。

 本来、無線LAN アダプターや無線アクセスポイントは、これらの問題に対応するためのセキュリティの仕組みを持ってい ますので、無線LAN 製品のセキュリティに関する設定を行って製品を使用することで、その問題が発生する可能性は少なく なります。

無線LAN 機器は、購入直後の状態においては、セキュリティに関する設定が行われていない場合があります。お客様がセ キュリティ問題発生の可能性を少なくするためには、無線LAN 機器をご使用になる前に、必ず無線LAN 機器のセキュリティ に関するすべての設定を、各々の無線LAN 機器の取扱説明書に従って行ってください。

なお、無線LAN の仕様上、特殊な方法によりセキュリティ設定が破られることもあり得ますので、ご理解のうえ、ご使用く ださい。

P2カム(品番:AJ-HPX3100)を無線LAN で使用する際のセキュリティ設定について、お客様ご自身で対処できない場合に は、各地域の修理ご相談窓口までお問い合わせください。

 セキュリティの設定を行わないで使用した場合の問題を十分理解したうえで、お客様自身の判断と責任においてセキュリ ティに関する設定を行い、製品を使用することをお勧めします。

## アフターサービス

■故障・修理・お取扱いなどのご相談は、まず、お買い 上げの販売店へ、お申し付けください。

お買い上げの販売店がご不明の場合は、当社(裏表紙)まで ご連絡ください。

内容により、お近くの窓口をご紹介させていただく場合がご ざいますのでご了承ください。

- ■ご相談におけるお客様に関する情報のお取り扱いに ついて
- ●お客様の個人情報やご相談内容を、その対応や修理確認な どのために利用し、残すことがあります。

●個人情報やご相談の記録を適切に管理し、正当な理由があ る場合を除き、第三者に提供しません。 ナンバー・ディスプレイを採用し、折り返し電話させてい ただくことがあります。 (お問い合わせは、ご相談された窓口にご連絡ください。)

「各地域のご相談窓口」については、下記ウェブサイトをご 活用ください。 http://panasonic.biz/sav/

## パナソニック株式会社 プロフェッショナルAVビジネスユニット

〒 571-8503 大阪府門真市松葉町 2番 15号 ☎ (06) 6901-1161